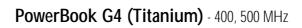

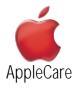

Updated : 04-06-2002

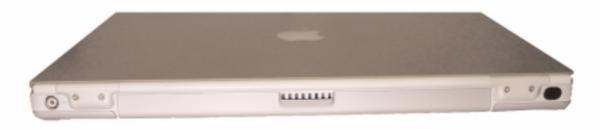

#### TITLE

PowerBook G4: AirPort Card Not Recognized

Writer:Huckabone, MichaelCreated:2001-7-20Modified:2001-8-17

#### TOPIC

AirPort Card not recognized.

#### DISCUSSION

#### \*RESTRICTED: Apple Specialists/Apple-Authorized Self-Servicing Providers \* Internal Use Only

# **Troubleshooting Procedure**

The steps to solve a symptom are listed sequentially. You might not need to perform every step before the symptom is solved. Start with the first step, and then test for the symptom. If the symptom persists, replace any modules you removed, go to the next step, and test again. Continue down the list until the symptom is solved.

- 1. Use Software Update control panel or see the <u>Apple Software Updates</u> web page to make sure the latest version of AirPort software is installed.
- 2. Boot using Mac OS All extensions setting.
- 3. Reseat AirPort Card.
- 4. Remove and reinstall the AirPort software.
- 5. Replace with known-good AirPort Card.
- 6. Replace logic board.

| Product Area:  | PowerBook G4          |
|----------------|-----------------------|
| Category:      | PowerBook G4 Hardware |
| Sub Category:  | Troubleshooting       |
| Keywords:      | kpbook kssts hts      |
| Contributor:   |                       |
| Process Owner: |                       |

#### TITLE

**PowerBook G4: Battery Will Not Eject** 

Writer:Huckabone, MichaelCreated:2001-7-20Modified:2001-8-17

#### TOPIC

Releasing the battery latch does not eject the battery.

#### DISCUSSION

#### \*RESTRICTED: Apple Specialists/Apple-Authorized Self-Servicing Providers \* Internal Use Only

# **Troubleshooting Procedure**

The steps to solve a symptom are listed sequentially. You might not need to perform every step before the symptom is solved. Start with the first step, and then test for the symptom. If the symptom persists, replace any modules you removed, go to the next step, and test again. Continue down the list until the symptom is solved.

- 1. Flip over the unit and release the battery latch by sliding the latch towards the PC Card button.
- 2. If the battery still will not eject, while holding the latch towards the PC Card button, use a small plastic flat-blade tool to pry the battery around the battery latch.
- 3. Verify proper latch operation, by exercixing the latch. If it does not move smoothly or evenly, replace rib chassis assembly.
- 4. If the latch does exercise correctly, verify that the customer is not installing the battery with excessive force.

| Product Area:  | PowerBook G4          |
|----------------|-----------------------|
| Category:      | PowerBook G4 Hardware |
| Sub Category:  | Troubleshooting       |
| Keywords:      | kpbook kssts hts      |
| Contributor:   |                       |
| Process Owner: |                       |

#### TITLE

PowerBook G4: Hard Drive Will Not Initialize

Writer:Huckabone, MichaelCreated:2001-7-20Modified:2001-8-17

#### TOPIC

Hard drive will not initialize

#### DISCUSSION

#### \*RESTRICTED: Apple Specialists/Apple-Authorized Self-Servicing Providers \* Internal Use Only

# **Troubleshooting Procedure**

The steps to solve a symptom are listed sequentially. You might not need to perform every step before the symptom is solved. Start with the first step, and then test for the symptom. If the symptom persists, replace any modules you removed, go to the next step, and test again. Continue down the list until the symptom is solved.

- 1. Boot from PowerBook G4 Software Install CD and see if the hard drive mounts on the desktop.
- 2. Launch Drive Setup and update hard drive driver.
- 3. If no hard drive is found in Drive Setup, verify the hard drive cable connections.
- 4. Replace hard drive cable.
- 5. Replace hard drive.

**Important:** If the computer is under warranty and data recovery is required, refer to Article 31077: <u>Hard Drive Data Recovery & Warranty Implications</u>, for important information.

| Product Area:  | PowerBook G4          |
|----------------|-----------------------|
| Category:      | PowerBook G4 Hardware |
| Sub Category:  | Troubleshooting       |
| Keywords:      | kpbook kssts hts      |
| Contributor:   |                       |
| Process Owner: |                       |
|                |                       |

#### TITLE

PowerBook G4: No Modem Dial Tone

Writer:Huckabone, MichaelCreated:2001-7-20Modified:2001-8-17

#### TOPIC

No modem dial tone.

#### DISCUSSION

#### \*RESTRICTED: Apple Specialists/Apple-Authorized Self-Servicing Providers \* Internal Use Only

# **Troubleshooting Procedure**

The steps to solve a symptom are listed sequentially. You might not need to perform every step before the symptom is solved. Start with the first step, and then test for the symptom. If the symptom persists, replace any modules you removed, go to the next step, and test again. Continue down the list until the symptom is solved.

- 1. Verify known-good analog (not digital) telephone line.
- 2. Verify known-good RJ11 telephone cable.
- 3. Verify RJ11 cable is not plugged into Ethernet port.
- 4. Inspect RJ11 connector and modem port for pin damage.
- 5. Verify RJ11 telephone cable is firmly installed in the modem port.
- 6. If using Apple Remote Access, select Ignore Dial Tone in the Modem control panel. If the modem connects with this settings selected, try another phone line. If using a terminal or communications program, enter atx1 to disable tone detection. To reset the modem back to the factory settings, enter atz.
- 7. Verify RJ11 modem cable is plugged into modem correctly.
- 8. Replace modem.

#### TITLE

PowerBook G4: DVD Disc Icon Does Not Show Up On Desktop, Or A Dialog Box Appears To Initialize Disc Writer: Huckabone, Michael Modified: 2001-7-20 Modified: 2001-8-17

#### TOPIC

DVD disc icon does not show up on desktop, or a dialog box appears to initialize disc.

#### DISCUSSION

#### \*RESTRICTED: Apple Specialists/Apple-Authorized Self-Servicing Providers \* Internal Use Only

### **Troubleshooting Procedure**

The steps to solve a symptom are listed sequentially. You might not need to perform every step before the symptom is solved. Start with the first step, and then test for the symptom. If the symptom persists, replace any modules you removed, go to the next step, and test again. Continue down the list until the symptom is solved.

- 1. Use Software Update control panel to update firmware.
- 2. Try cleaning the disc. If it is dirty or scratched, it may not mount.
- 3. Try a different disc.
- 4. Select "Mac OS All" in the Extensions Manager control panel and restart.
- 5. Replace optical drive cable.
- 6. Replace optical drive.

#### **Document Information**

Product Area:PowerBook G4Category:PowerBook G4 HardwareSub Category:TroubleshootingKeywords:kpbook kssts htsContributor:Process Owner:

#### TITLE

PowerBook G4: PC Card Will Not Insert

Writer:Huckabone, MichaelCreated:2001-7-20Modified:2001-8-17

#### TOPIC

PC Card will not insert into the PC Card slot.

#### DISCUSSION

#### \*RESTRICTED: Apple Specialists/Apple-Authorized Self-Servicing Providers \* Internal Use Only

# **Troubleshooting Procedure**

The steps to solve a symptom are listed sequentially. You might not need to perform every step before the symptom is solved. Start with the first step, and then test for the symptom. If the symptom persists, replace any modules you removed, go to the next step, and test again. Continue down the list until the symptom is solved.

1. Make sure the PC Card eject button is in, before attempting to insert a PC Card.

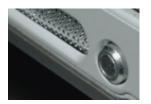

- 2. Make sure the PC Card is right side up (cards are keyed and cannot be inserted upside down).
- 3. Verify the PC Card is not warped or damaged in any way; if so replace the card.
- 4. Try a different PC Card.
- 5. Carefully raise the PC Card slot cover and check for a foreign object inside the slot.
- 6. Check to see if the AirPort Card antenna wire is protruding up into the PC Card slot opening from below. If so, open the computer to gain access to the AirPort Card location and reposition the antenna cable so that it does not sag down into the PC Card slot area (see AirPort Card Installation Instructions).
- 7. If the slot cover is preventing the card from being inserted, replace the top case.

#### TITLE

PowerBook G4: No Sound And Sound Control Panel Indicates An External Device Is Plugged In

Writer: Huckabone, Michael Created: 2001-7-20 Modified: 2001-8-17

#### TOPIC

No sound heard and the Speakers section of the Sound control panel indicates that an exteranal device is plugged in (to the headphone jack or USB ports).

#### DISCUSSION

#### \*RESTRICTED: Apple Specialists/Apple-Authorized Self-Servicing Providers \* Internal Use Only

# **Troubleshooting Procedure**

The steps to solve a symptom are listed sequentially. You might not need to perform every step before the symptom is solved. Start with the first step, and then test for the symptom. If the symptom persists, replace any modules you removed, go to the next step, and test again. Continue down the list until the symptom is solved.

1. If there is nothing plugged into the headphone jack or USB ports, the picture in the Speakers section of the Sound control panel should be of the internal speakers, as shown here.

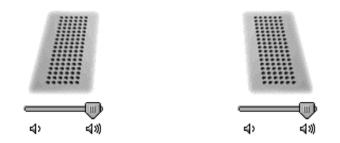

- 2. If not, and if nothing is plugged in, try plugging in headphones or external speakers. Restart the computer. Remove the device.
- 3. <u>Reset PRAM</u> (Press the power button, then hold down the Option-Command-P-R keys until you hear the startup chime at least one additional time after the initial startup chime).

Warning: Resetting the PRAM will permanently remove a RAM disk, if present, and all of its contents. You will also need to reset the date and time (using the Date & Time control panel).

4. Replace logic board.

#### **Document Information**

Product Area:PowerBook G4Category:PowerBook G4 HardwareSub Category:TroubleshootingKeywords:kpbook kssts htsContributor:Process Owner:

#### TITLE

PowerBook G4: No Display, Or Dim Display, But Computer Appears To Operate Correctly

Writer: Huckabone, Michael Created: 2001-7-20 Modified: 2001-8-17

#### TOPIC

No display, or dim display, but computer appears to operate correctly.

#### DISCUSSION

#### \*RESTRICTED: Apple Specialists/Apple-Authorized Self-Servicing Providers \* Internal Use Only

# **Troubleshooting Procedure**

The steps to solve a symptom are listed sequentially. You might not need to perform every step before the symptom is solved. Start with the first step, and then test for the symptom. If the symptom persists, replace any modules you removed, go to the next step, and test again. Continue down the list until the symptom is solved.

- 1. Remove any connected peripherals.
- 2. Try known-good power outlet, power adapter and power cord.
- 3. Press the F2 key (with the fn key pressed and not pressed) to increase the screen brightness settings.
- 4. Reboot the computer–hold down the Control and Command keys and press the Power button to restart the computer. Or, press and hold the Power button for 5 to 10 seconds to shut down the computer, then press the Power button to restart.
- 5. Verify inverter cable and LVDS cable connections are seated properly and that the cables are not damaged (refer display assembly replacement instructions).
- 6. Replace inverter board.
- 7. Replace display assembly.
- 8. Replace logic board.

#### TITLE

PowerBook G4: No Video On External Device Connected Via S-Video
Writer: Huckabone, Michael
Created: 2001-7-20
Modified: 2001-8-17

#### TOPIC

Computer appears to work, but no video on external device connected to the TV out port (S-video out port).

#### DISCUSSION

#### \*RESTRICTED: Apple Specialists/Apple-Authorized Self-Servicing Providers \* Internal Use Only

# **Troubleshooting Procedure**

The steps to solve a symptom are listed sequentially. You might not need to perform every step before the symptom is solved. Start with the first step, and then test for the symptom. If the symptom persists, replace any modules you removed, go to the next step, and test again. Continue down the list until the symptom is solved.

- 1. The device must be connected to the S-video port while the PowerBook is sleeping or off for the device to be recognized.
- 2. If running Mac OS X, verify that this issue is also in Mac OS 9.
- 3. Verify monitor that is used in testing is known-good and is supported by this computer.
- 4. Try different cable(s).
- 5. Replace logic board.

| Product Area:  | PowerBook G4          |
|----------------|-----------------------|
| Category:      | PowerBook G4 Hardware |
| Sub Category:  | Troubleshooting       |
| Keywords:      | kpbook kssts hts      |
| Contributor:   |                       |
| Process Owner: |                       |

#### TITLE

 PowerBook G4: No Video On External Device Connected To External
 Writer:
 Huckabone, Michael

 Monitor Port
 2001-7-20

 Modified
 2001-8-17

#### TOPIC

No video on an external device connected to the External monitor port.

#### DISCUSSION

#### \*RESTRICTED: Apple Specialists/Apple-Authorized Self-Servicing Providers \* Internal Use Only

### **Troubleshooting Procedure**

The steps to solve a symptom are listed sequentially. You might not need to perform every step before the symptom is solved. Start with the first step, and then test for the symptom. If the symptom persists, replace any modules you removed, go to the next step, and test again. Continue down the list until the symptom is solved.

- 1. In the Resolution control strip, see if the device is being recognized. If so select resolution.
- 2. If running Mac OS X, verify that this issue is also in Mac OS 9.
- 3. Verify monitor that is used in testing is known-good and is supported by this computer.
- 4. Try another VGA monitor cable.
- 5. Restart the computer and text again.
- 6. Replace logic board.

| Product Area:  | PowerBook G4          |
|----------------|-----------------------|
| Category:      | PowerBook G4 Hardware |
| Sub Category:  | Troubleshooting       |
| Keywords:      | kpbook kssts hts      |
| Contributor:   |                       |
| Process Owner: |                       |

#### TITLE

PowerBook G4: Latch Not Working

Writer:Huckabone, MichaelCreated:2001-7-20Modified:2001-8-17

#### TOPIC

The latching mechanism that holds the display closed is not working. **DISCUSSION** 

#### \*RESTRICTED: Apple Specialists/Apple-Authorized Self-Servicing Providers \* Internal Use Only

# **Troubleshooting Procedure**

The steps to solve a symptom are listed sequentially. You might not need to perform every step before the symptom is solved. Start with the first step, and then test for the symptom. If the symptom persists, replace any modules you removed, go to the next step, and test again. Continue down the list until the symptom is solved.

**Note:** When the display is being closed, a hook in the top of the display housing should be magnetically pulled down to the latch. When the latch button is pushed, the hook should release and retract into the display housing.

- 1. Verify hook operation by exercising the latch mechanism.
- 2. If the hook does not operate properly, replace the display assembly.
- 3. If the latch or latch button does not operate properly, replace the top case assembly.

| Product Area:  | PowerBook G4          |
|----------------|-----------------------|
| Category:      | PowerBook G4 Hardware |
| Sub Category:  | Troubleshooting       |
| Keywords:      | kpbook kssts hts      |
| Contributor:   |                       |
| Process Owner: |                       |

#### TITLE

PowerBook G4: Date And Time Resets All The Time

Writer:Huckabone, MichaelCreated:2001-7-20Modified:2001-8-17

#### TOPIC

The Date and Time settings reset all the time. **DISCUSSION** 

#### \*RESTRICTED: Apple Specialists/Apple-Authorized Self-Servicing Providers \* Internal Use Only

# **Troubleshooting Procedure**

The steps to solve a symptom are listed sequentially. You might not need to perform every step before the symptom is solved. Start with the first step, and then test for the symptom. If the symptom persists, replace any modules you removed, go to the next step, and test again. Continue down the list until the symptom is solved.

Note: Resetting the power manager or PRAM resets the date and time.

- 1. Verify that the <u>reset button</u> is not stuck.
- 2. Do a backup battery test:
  - Set the date and time.
  - Perform a Shut Down from the Apple menu or Special menu.
  - Remove the main battery and disconnect the power adapter for 10 minutes.
  - Connect the power adapter, insert the battery, and power on the computer.
  - If the date and time were lost the backup battery may be dead or discharged.
  - Remove the main battery from the unit and leave the PowerBook plugged in for at least 5 hours.

**Note:** If a discharged main battery is installed in the computer, recharging the backup battery may take up to 48 hours to completely charge. It is okay to use it while it is charging.

- If the date and time still reset, replace the backup battery.
- 3. If not the backup battery, replace PMU Card.

**Note:** For main and backup battery part numbers, refer to article 11751: <u>Macintosh Family:</u> <u>Batteries and Part Numbers</u>.

#### TITLE

PowerBook G4: -3278 Error

Writer: Huckabone, Michael Created: 2001-7-20 Modified: 2001-8-17

#### TOPIC

AirPort Card installed and received a -3278 error.

#### DISCUSSION

#### \*RESTRICTED: Apple Specialists/Apple-Authorized Self-Servicing Providers \* Internal Use Only

# **Troubleshooting Procedure**

The steps to solve a symptom are listed sequentially. You might not need to perform every step before the symptom is solved. Start with the first step, and then test for the symptom. If the symptom persists, replace any modules you removed, go to the next step, and test again. Continue down the list until the symptom is solved.

- 1. Use Software Update control panel or see the <u>Apple Software Updates</u> web page to make sure the latest version of AirPort software is installed.
- 2. Boot using Mac OS All extensions setting.
- 3. Reseat AirPort Card.
- 4. Remove and reinstall the AirPort software.
- 5. Replace with known-good AirPort Card.
- 6. Replace logic board.

| Product Area:  | PowerBook G4          |
|----------------|-----------------------|
| Category:      | PowerBook G4 Hardware |
| Sub Category:  | Troubleshooting       |
| Keywords:      | kpbook kssts hts      |
| Contributor:   |                       |
| Process Owner: |                       |

#### TITLE

**PowerBook G4: Microphone Not Working** 

Writer:Huckabone, MichaelCreated:2001-7-20Modified:2001-8-17

#### TOPIC

The microphone is not working.

#### DISCUSSION

#### \*RESTRICTED: Apple Specialists/Apple-Authorized Self-Servicing Providers \* Internal Use Only

# **Troubleshooting Procedure**

The steps to solve a symptom are listed sequentially. You might not need to perform every step before the symptom is solved. Start with the first step, and then test for the symptom. If the symptom persists, replace any modules you removed, go to the next step, and test again. Continue down the list until the symptom is solved.

- 1. Check the Sound control panel and verify that the selection for input is the built-in microphone.
- 2. Check the signal level and level meter and adjust the gain.
- 3. Remove Sound Preferences from the Preferences folder and restart.
- 4. <u>Reset PRAM</u> (Press the power button, then hold down the Option-Command-P-R keys until you hear the startup chime at least one additional time after the initial startup chime).
- 5. If no sound as well as microphone is not working, verify cable connections.
- 6. Replace top case.

| Product Area:  | PowerBook G4          |
|----------------|-----------------------|
| Category:      | PowerBook G4 Hardware |
| Sub Category:  | Troubleshooting       |
| Keywords:      | kpbook kssts hts      |
| Contributor:   |                       |
| Process Owner: |                       |

#### TITLE

**PowerBook G4: Beeps Are Heard at Startup (one to four beeps)** 

Writer:Huckabone, MichaelCreated:2001-7-20Modified:2001-8-17

#### TOPIC

The computer automatically performs a power-on self test when it is turned on after being fully shut down (not a restart). This article explains what to do if one to four beeps are heard.

#### DISCUSSION

#### \*RESTRICTED: Apple Specialists/Apple-Authorized Self-Servicing Providers \* Internal Use Only

### **Troubleshooting Procedure**

The steps to solve a symptom are listed sequentially. You might not need to perform every step before the symptom is solved. Start with the first step, and then test for the symptom. If the symptom persists, replace any modules you removed, go to the next step, and test again. Continue down the list until the symptom is solved.

**Note:** The PowerBook G4 has two memory expansion slots and accepts 1.5-inch (or shorter) PC-100 compliant, SO-DIMM memory cards; there is no RAM on the logic board itself. Refer to Customer-Installable-Parts Memory Replacement instructions for removal and installation.

#### One beep: No RAM is detected.

**Note:** There is no RAM on the logic board itself, so the computer will beep if no memory is installed in at least one of the RAM slots.

- Put the original RAM that came with the computer back in, or put in known-good and compatible RAM and restart.
  - If symptom does NOT repeat, replace RAM card/s.
  - If symptom repeats, replace logic board.

# Two beeps: EDO memory is installed in the RAM expansion slot. The PowerBook does not accept EDO memory.

• Replace RAM card/s with known-good and compatible RAM and restart.

■ If symptom repeats, replace logic board.

#### Three beeps: No RAM banks passed memory testing.

1. If a RAM card is installed in the upper expansion slot (if not, skip to next step), remove it

and restart.

- If symptom does NOT repeat, replace RAM card.
- If symptom repeats, replace RAM in lower RAM slot with known-good and compatible RAM card and restart.
  - If symptom repeats, replace logic board.
- 2. If a RAM card is NOT installed in the upper expansion slot, replace RAM in lower RAM slot with known-good and compatible RAM card and restart.
  - If symptom repeats, replace logic board.

# Four beeps: Bad checksum for the remainder of the boot ROM. The ROM (which is located on the logic board) is bad.

- Replace RAM card/s with known-good and compatible RAM and restart.
  - If symptom repeats, replace logic board.

Related articles: 58442: <u>Power On Self-Test Beep Definition - Part 2</u> 95132: <u>PowerBook G4</u>: Installing or Replacing Memory

#### **Document Information**

Product Area: Category: Sub Category: Keywords: Contributor: Process Owner: PowerBook G4 PowerBook G4 Hardware Troubleshooting kpbook kssts hts

Support Site Index | Export Compliance

Contact Us | Privacy Notice Copyright © 2001 Apple Computer, Inc. <u>All rights reserved.</u> 1-800-MY-APPLE

#### TITLE

PowerBook G4: Dialog Box "Built-in Memory Test Has Detected an Error" Comes Up On Startup

Writer: Huckabone, Michael Created: 2001-7-20 Modified: 2001-8-17

#### TOPIC

During startup boot sequence and before reaching Finder, the following dialog box appears: "The built-in memory test has detected an error."

#### DISCUSSION

#### \*RESTRICTED: Apple Specialists/Apple-Authorized Self-Servicing Providers \* Internal Use Only

# **Troubleshooting Procedure**

The steps to solve a symptom are listed sequentially. You might not need to perform every step before the symptom is solved. Start with the first step, and then test for the symptom. If the symptom persists, replace any modules you removed, go to the next step, and test again. Continue down the list until the symptom is solved.

- 1. If a RAM card is installed in the upper expansion slot (if not, skip to next step), remove it and restart. Refer to Customer-Installable-Parts Memory Replacement instructions.
  - If symptom does NOT repeat, replace RAM card.
  - If symptom repeats, replace RAM in lower RAM slot with known-good SDRAM SO-DIMM RAM card and restart.
    - If symptom repeats, replace logic board.
- 2. If a RAM card is NOT installed in the upper expansion slot, replace RAM in lower RAM slot with known-good SDRAM SO-DIMM RAM card and restart. Refer to Customer-Installable-Parts Memory Replacement instructions.
  - If symptom repeats, replace logic board.

| Product Area:  | PowerBook G4          |
|----------------|-----------------------|
| Category:      | PowerBook G4 Hardware |
| Sub Category:  | Troubleshooting       |
| Keywords:      | kpbook kssts hts      |
| Contributor:   |                       |
| Process Owner: |                       |

LCD anomalies – Go to : Pixel anomalies

A certain number of pixel anomalies are inherent in liquid crystal display technology and vary by many factors, including type of technology.

Many anomalies observed by customers are considered normal or are the result of lint or dust particles resting on the front of the display. It is important to understand what type of anomaly a customer sees in order to determine whether further analysis is necessary. In many cases all that may be necessary is a gentle cleaning of the display face using the provided cleaning cloth.

**IMPORTANT**: Providing a replacement display to satisfy a customer may not be effective because the replacement display may have more or different types of visible anomalies than the original display, and still be within specifications.

Knowledge Base Article 22194 can be indicated to customers as public explanation from Apple side.

Industry standards used by all manufacturers are specifying a certain number of minor defects, as generally accepted or creating an acceptable situation. This means that the level of quality in the industry includes some level of pixel-defect.

#### The following sentences can be used with customers' complains

#### Copied from SONY documentation (Sony VAIO web Support)

- High precision technology is used to manufacture these LCDs to maintain a high standard of operation. However in all LCD panels there may be a small number of pixels that do not change color. This is a normal occurrence for all LCD displays from all manufacturers and should not be noticeable or objectionable under normal operation.
- Sometimes the pixels are noticeable only during booting or on an all white or all black screen.
- The LCD screen is manufactured using high precision technology. However, there may be some tiny black spots and/or bright spots (red, blue or green in colour) that constantly appear on the LCD screen. These spots occur normally in the manufacturing process and do not effect the recorded picture in any way. Effective number of pixels is 99.99% or more.

#### Copied from COMPAQ documentation (Compaq FAQ on Compaq's web Support)

• Note that if you have the smallest number of dead pixels, your replacement display panel may have more, use your judgement before deciding that you have a defective panel.

Copied from DELL documentation (Dell web : http://support.euro.dell.com/fr/fr/kb/document.asp?DN=FA1018431)

- The liquid crystal display (LCD) screens built into portable computers and flat-panel monitors are manufactured using rigid quality control standards. These manufacturing standards ensure that the LCD screen is clear and viewable.
- During the manufacturing process, it is not uncommon for one or more pixels to be fixed in an unchanging state. The visible result is a fixed pixel that appears as an extremely tiny discolored spot, either a dark spot or a bright spot.

#### Copied from TOSHIBA documentation (Toshiba web Support)

- Due to current manufacturing methods and the high number of transistors in the TFT Color LCD, a few nonconforming pixels may be visible. There are over a million transistors in a typical TFT screen. When any one of those transistors is not lighting as designed, the pixel is called nonconforming. Nonconforming pixels typically appear as tiny colored dots (red, blue, green, etc.) or as black dots in contrast to the projected background color of the LCD module.
- Quality inspections, performed by the LCD module manufacturers, include limits for nonconforming pixels. Nonconforming pixel limits (10 to 18 pixels) are set solely by the LCD module manufacturers and not by specific computer manufacturers. These limits are defined by the manufacturing processes and are specific to screen characteristics which include :
  - \* physical size of module.
  - \* display type (SVGA, XGA, VGA).
  - \* screen resolutions available.
- LCD Module manufacturers continually strive to upgrade processes used in manufacturing as well as the Quality Specifications which include the limits on nonconforming pixels allowed for LCD modules for use in portable computer displays.

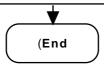

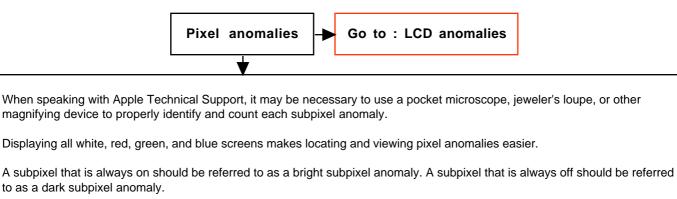

When necessary, portable and display products may be dispatched for evaluation by the Apple Repair Center.

|           | . ★      |  |
|-----------|----------|--|
| $\bigcap$ | (End     |  |
|           | <b>\</b> |  |

# Keyboard

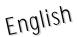

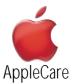

### **Replacement Instructions**

Follow the instructions in this sheet carefully. Failure to follow these instructions could damage your equipment and void its warranty.

**Note** : Written and video instructions covering customer-installable parts are available at http://www.info.apple.com/install-parts/.

### Warning : During this procedure, keep small parts away from children.

#### **Tools Required**

The only tool required for this procedure is a jeweler's flat-blade screwdriver (if keyboard is locked).

#### Removing the Installed Keyboard

Warning : Always shut down your computer before opening it to avoid damaging its internal components or causing injury. After you shut down the computer, the internal components can be very hot. Let the computer cool down before continuing.

- 1. Place your computer on a clean, flat surface.
- 2. Shut down your computer and wait thirty minutes before continuing.
- 3. Disconnect the power cord and any other cables connected to the computer.
- 4. Close the computer and turn it over.
- 5. Slide the battery latch (Figure 1A) to the right to remove the battery (Figure 1B).

Removing the battery will prevent you from accidentally turning on the computer.

#### Warning : Removing the battery before shutting down your computer may result in data loss.

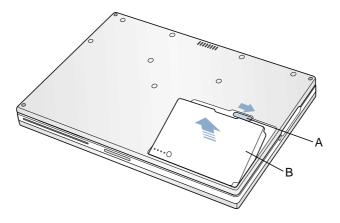

Figure 1

6. Turn over the computer.

- 7. Raise the display so you can access the keyboard.
- 8. Make sure the keyboard locking screw, located in the small plastic tab to the left of the Num Lock key (Figure 2), is not in the locked position. Your PowerBook comes with the keyboard unlocked, so unless you or someone else locked the keyboard, you can skip this step.

#### B073-0599 Rev. B

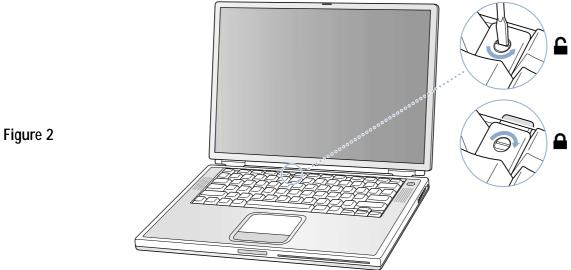

9. Release the keyboard by pulling down on the keyboard release tabs (located to the left of the F1 and F12 keys) (Figure 3), then lift the top portion of the keyboard up slightly, and toward the display.

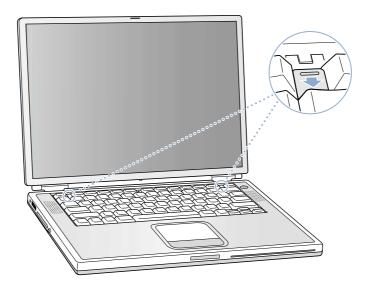

Figure 3

10. Flip the keyboard over and lay it on the palm rests and trackpad (Figure 4).

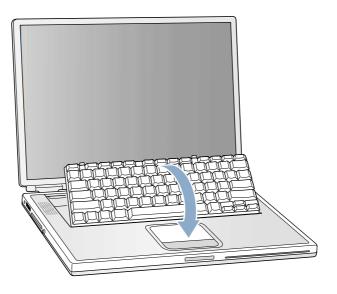

Figure 4

11. Touch the computer's inside framework (a dull gray conductive composite material) to discharge any static electricity, as shown (Figure 5).

**Important** : To avoid electrostatic discharge damage, always ground yourself by touching the computer's framework before you touch any parts or install any components inside the computer. To avoid static electricity building back up in your body, do not walk around the room until you have completed your installation and closed the computer.

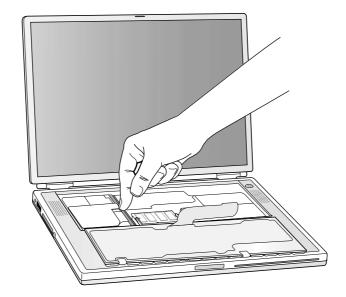

Figure 5

12. Locate the keyboard cable connector (Figure 6).

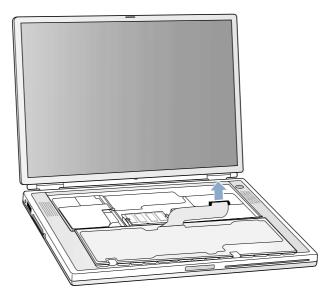

# Figure 6

13. Pull up on the connector, from side to side if needed, to disconnect it from the computer.

14. Set the keyboard aside.

### Installing the Replacement Keyboard

1. Lay the replacement keyboard in the correct orientation over the keyboard opening, then flip it toward you and lay it face down on the palm rests and trackpad to expose its connector cable (**Figure 7**).

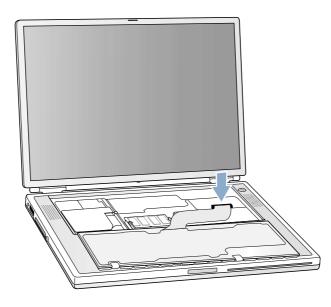

# Figure 7

- 2. Firmly insert the keyboard cable connector into its connector on the computer.
- 3. Flip the keyboard back toward the keyboard opening in the case.
- 4. Hold the keyboard at an angle above the keyboard opening, and insert the tabs on the bottom edge of the keyboard into the slots below the edge of the opening (Figure 8).

Important : Make sure that all the tabs are seated and that the keyboard rests flush against the edge of the opening.

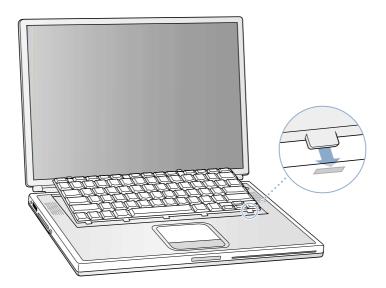

Figure 8

5. Lay the keyboard flat into the keyboard opening.

6. Pull down on the keyboard release tabs and then press down on the top portion of the keyboard (Figure 9).

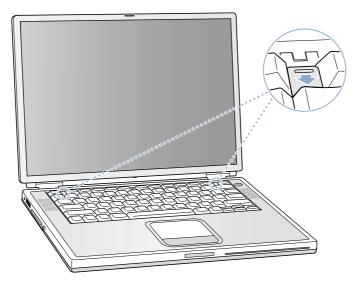

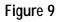

- 7. Release the tabs to secure the keyboard in place.
- 8. Close the display and turn the PowerBook over.
- 9. Replace the battery into the battery compartment (Figure 10).

**Important** : Make sure that the battery locks securely into place and that the battery latch is slid all the way into the locked position.

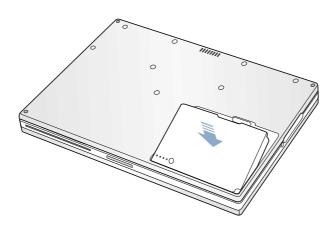

Figure 10

10. Reconnect the power cord and any other cables that were connected, and restart your computer.

Warning : Never turn on your computer unless all of its internal and external parts are in place and it is closed. Operating the computer when it is open or missing parts can damage your computer or cause injury.

# Memory

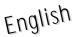

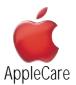

### **Replacement Instructions**

Follow the instructions in this sheet carefully. Failure to follow these instructions could damage your equipment and void its warranty.

**Note** : Written and video instructions covering customer-installable parts are available at http://www.info.apple.com/install-parts/.

### Warning : During this procedure, keep small parts away from children.

#### **Tools Required**

The only tool required for this procedure is a jeweler's flat-blade screwdriver (if keyboard is locked).

#### **Opening the Computer**

Warning : Always shut down your computer before opening it to avoid damaging its internal components or causing injury. After you shut down the computer, the internal components can be very hot. Let the computer cool down before continuing.

- 1. Place your computer on a clean, flat surface.
- 2. Shut down your computer and wait thirty minutes before continuing.
- 3. Disconnect the power cord and any other cables connected to the computer.
- 4. Close the computer and turn it over.
- 5. Slide the battery latch (Figure 1A) to the right to remove the battery (Figure 1B).

Removing the battery will prevent you from accidentally turning on the computer.

#### Warning : Removing the battery before shutting down your computer may result in data loss.

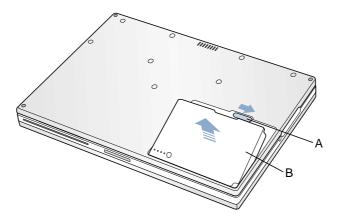

- 6. Turn over the computer.
- 7. Raise the display so you can access the keyboard.
- 8. Make sure the keyboard locking screw, located in the small plastic tab to the left of the Num Lock key (Figure 2), is not in the locked position. Your PowerBook comes with the keyboard unlocked, so unless you or someone else locked the keyboard, you can skip this step.

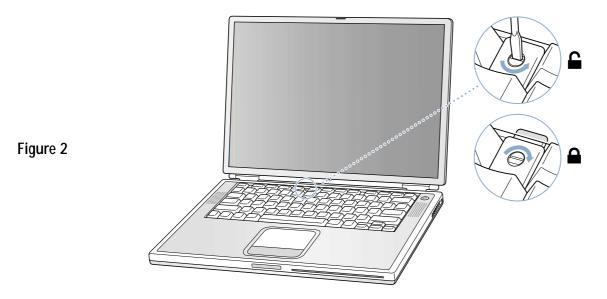

9. Release the keyboard by pulling down on the keyboard release tabs (located to the left of the F1 and F12 keys) (Figure 3), then lift the top portion of the keyboard up slightly, and toward the display.

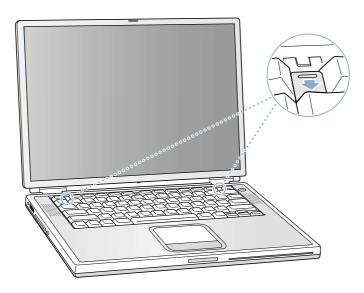

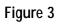

10. Flip the keyboard over and lay it on the palm rests and trackpad (Figure 4).

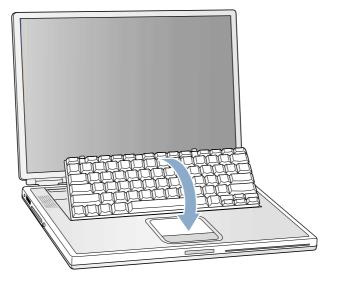

Figure 4

PowerBook G4 (Titanium) - Memory

11. Touch the computer's inside framework (a dull gray conductive composite material) to discharge any static electricity, as shown (**Figure 5**).

**Important** : To avoid electrostatic discharge damage, always ground yourself by touching the computer's framework before you touch any parts or install any components inside the computer. To avoid static electricity building back up in your body, do not walk around the room until you have completed your installation and closed the computer.

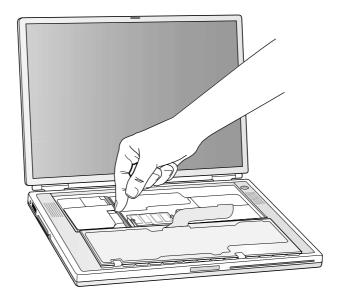

Figure 5

# Removing the Installed Memory Card

1. To remove a memory card, locate the brackets that secure the card on both sides (Figure 6). Carefully spread the brackets apart until the card releases on each side. Pull the card up and out.

Note : If there is a memory card in the upper memory slot (Figure 6A), it must be removed before removing a card in the lower slot (Figure 6B).

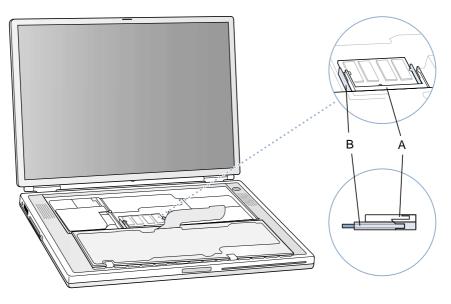

### Installing the Replacement Memory Card

## Warning : When handling a memory card, do not touch its gold connectors. Handle the card only by the edges.

1. To install the memory card, line up the notch in the card with the small tab in the memory slot. Hold the card at a 30-degree angle (Figure 7A), and then push the card into the slot until it is firmly seated.

**Note** : You may feel some resistance. If you are having trouble inserting the card, try pushing one side at a time.

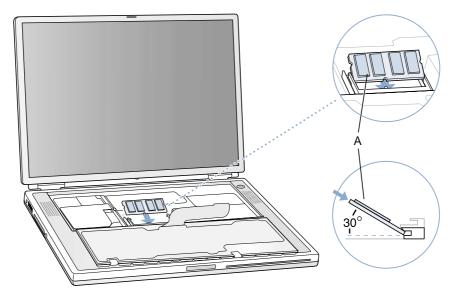

Figure 7

2. Gently push the card down until the two brackets on either side of the card lock into place (Figure 8).

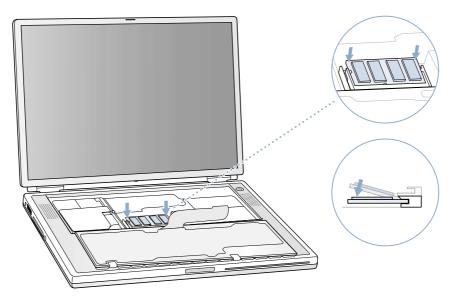

# **Closing the Computer**

- 1. Flip the keyboard back toward the keyboard opening in the case.
- 2. Hold the keyboard at an angle above the keyboard opening, and insert the tabs on the bottom edge of the keyboard into the slots below the edge of the opening (Figure 9).

Important : Make sure that all the tabs are seated and that the keyboard rests flush against the edge of the opening.

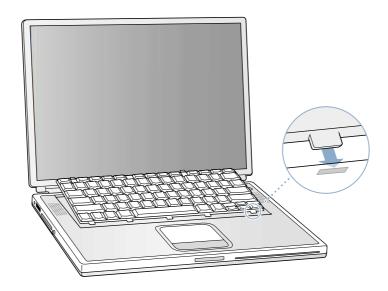

Figure 9

3. Lay the keyboard flat into the keyboard opening.

4. Pull down on the keyboard release tabs and then press down on the top portion of the keyboard (Figure 10).

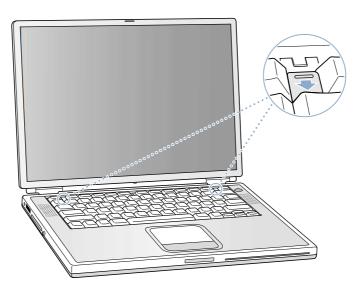

- 5. Release the tabs to secure the keyboard in place.
- 6. Close the display and turn the PowerBook over.

7. Replace the battery into the battery compartment (Figure 11).

**Important** : Make sure that the battery locks securely into place and that the battery latch is slid all the way into the locked position.

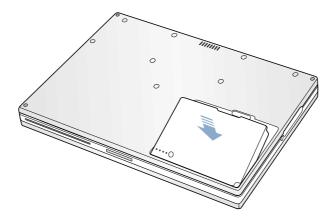

# Figure 11

8. Reconnect the power cord and any other cables that were connected, and restart your computer.

Warning : Never turn on your computer unless all of its internal and external parts are in place and it is closed. Operating the computer when it is open or missing parts can damage your computer or cause injury.

#### **É** Apple Computer, Inc.

© 2001 Apple Computer, Inc. All rights reserved.

Under the copyright laws, this document may not be copied, in whole or in part, without the written consent of Apple.

The Apple logo is a trademark of Apple Computer, Inc., registered in the U.S. and other countries. Use of the "keyboard" Apple logo (Option-Shift-K) for commercial purposes without the prior written consent of Apple may constitute trademark infringement and unfair competition in violation of federal and state laws.

Every effort has been made to ensure that the information in this document is accurate. Apple is not responsible for printing or clerical errors.

Apple Computer, Inc. 1 Infinite Loop Cupertino, CA 95014-2084 USA + 1 408 996 1010 http://www.apple.com

Apple, the Apple logo, and PowerBook are trademarks of Apple Computer, Inc., registered in the U.S. and other countries.

#### **É** Apple Computer, Inc.

© 2001 Apple Computer, Inc. All rights reserved.

Under the copyright laws, this document may not be copied, in whole or in part, without the written consent of Apple.

The Apple logo is a trademark of Apple Computer, Inc., registered in the U.S. and other countries. Use of the "keyboard" Apple logo (Option-Shift-K) for commercial purposes without the prior written consent of Apple may constitute trademark infringement and unfair competition in violation of federal and state laws.

Every effort has been made to ensure that the information in this document is accurate. Apple is not responsible for printing or clerical errors.

Apple Computer, Inc. 1 Infinite Loop Cupertino, CA 95014-2084 USA + 1 408 996 1010 http://www.apple.com

Apple, the Apple logo, and PowerBook are trademarks of Apple Computer, Inc., registered in the U.S. and other countries.

# Modem

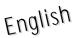

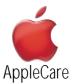

### **Replacement Instructions**

Follow the instructions in this sheet carefully. Failure to follow these instructions could damage your equipment and void its warranty.

**Note** : Written and video instructions covering customer-installable parts are available at http://www.info.apple.com/install-parts/.

### Warning : During this procedure, keep small parts away from children.

#### **Tools Required**

- Jeweler's flat-blade screwdriver (if keyboard is locked)
- 5 mm wrench, 5 mm socket wrench, or needle nose pliers

#### Opening the Computer

Warning : Always shut down your computer before opening it to avoid damaging its internal components or causing injury. After you shut down the computer, the internal components can be very hot. Let the computer cool down before continuing.

- 1. Place your computer on a clean, flat surface.
- 2. Shut down your computer and wait thirty minutes before continuing.
- 3. Disconnect the power cord and any other cables connected to the computer.
- 4. Close the computer and turn it over.
- 5. Slide the battery latch (Figure 1A) to the right to remove the battery (Figure 1B).

Removing the battery will prevent you from accidentally turning on the computer.

#### Warning : Removing the battery before shutting down your computer may result in data loss.

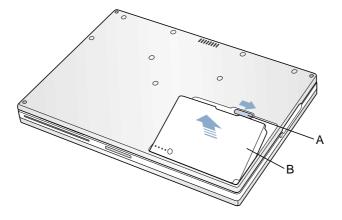

Figure 1

6. Turn over the computer.

- 7. Raise the display so you can access the keyboard.
- 8. Make sure the keyboard locking screw, located in the small plastic tab to the left of the Num Lock key (Figure 2), is not in the locked position. Your PowerBook comes with the keyboard unlocked, so unless you or someone else locked the keyboard, you can skip this step.

#### B073-0597 Rev. B

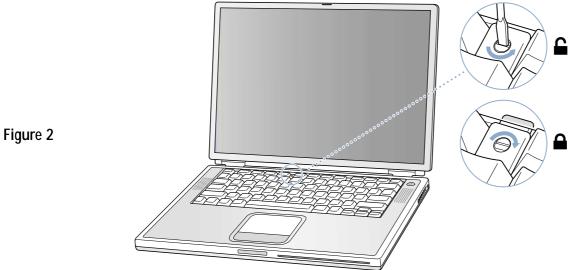

9. Release the keyboard by pulling down on the keyboard release tabs (located to the left of the F1 and F12 keys) (Figure 3), then lift the top portion of the keyboard up slightly, and toward the display.

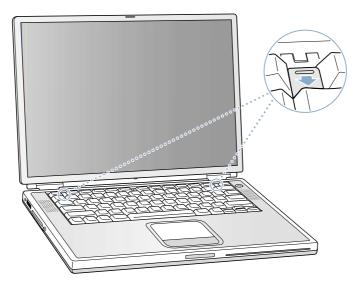

Figure 3

10. Flip the keyboard over and lay it on the palm rests and trackpad (Figure 4).

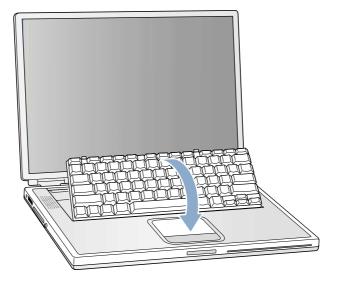

11. Touch the computer's inside framework (a dull gray conductive composite material) to discharge any static electricity, as shown (Figure 5).

**Important** : To avoid electrostatic discharge damage, always ground yourself by touching the computer's framework before you touch any parts or install any components inside the computer. To avoid static electricity building back up in your body, do not walk around the room until you have completed your installation and closed the computer.

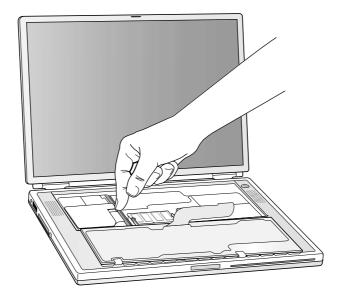

Figure 5

### Removing the Installed Modem

Warning : You must remove and install the modem carefully to avoid damaging delicate parts, including the modem connector and connector cable.

1. Locate the modem and remove the 5 mm hexnut screw (Figure 6).

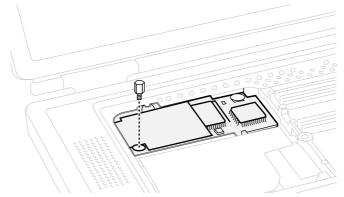

Figure 6

2. Pull up on the right, front corner of the modem to disconnect it from the logic board (Figure 7).

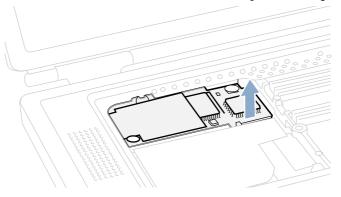

3. Pull the modem up and to the right slightly to reveal the modem connector cable attached to the left end of the modem (**Figure 8**).

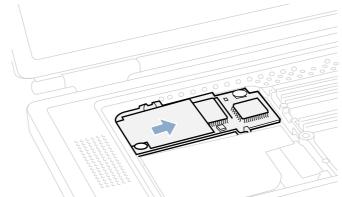

- Figure 8
- 4. Carefully disconnect the modem cable connector (Figure 9) and remove the modem from the computer.

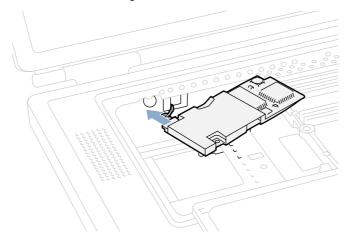

Figure 9

# Installing the Replacement Modem

1. Connect the modem cable connector to the modem (Figure 10).

**Note** : The connector plugs into the socket located on the top of the modem's circuit board. The connector and socket are keyed to fit with the keys up.

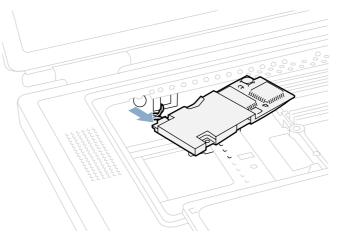

2. Carefully guide the cable into the space under the edge of the keyboard opening and lay the modem into the modem opening (Figure 11).

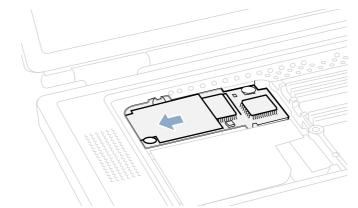

3. Line up the hexnut screw hole, in the left front corner of the modem, with the hole in the logic board. The modem should lie flat.

Note : Visually verify that the modem connector cable is still attached.

4. Press down on the front edge of the modem, slightly left of center, to firmly connect it to the logic board (Figure 12).

Note : You may need to maneuver the modem around slightly until you feel the connectors match up.

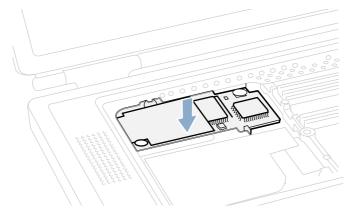

Figure 12

Figure 11

5. Install the hexnut screw (Figure 13).

**Note** : It may be helpful to use a finger tip to hold the top of the screw straight and steady while turning the screw.

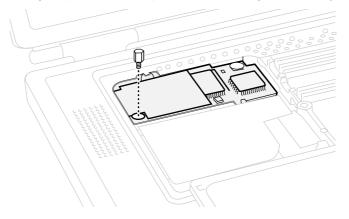

# **Closing the Computer**

- 1. Flip the keyboard back toward the keyboard opening in the case.
- 2. Hold the keyboard at an angle above the keyboard opening, and insert the tabs on the bottom edge of the keyboard into the slots below the edge of the opening (Figure 14).

Important : Make sure that all the tabs are seated and that the keyboard rests flush against the edge of the opening.

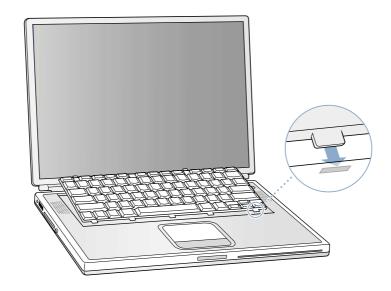

Figure 14

3. Lay the keyboard flat into the keyboard opening.

4. Pull down on the keyboard release tabs and then press down on the top portion of the keyboard (Figure 15).

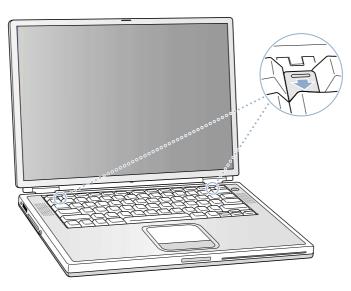

- 5. Release the tabs to secure the keyboard in place.
- 6. Close the display and turn the PowerBook over.

7. Replace the battery into the battery compartment (Figure 16).

**Important** : Make sure that the battery locks securely into place and that the battery latch is slid all the way into the locked position.

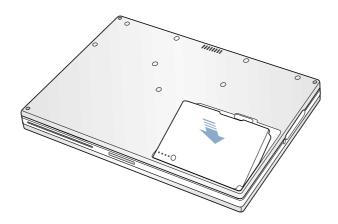

Figure 16

8. Reconnect the power cord and any other cables that were connected, and restart your computer.

Warning : Never turn on your computer unless all of its internal and external parts are in place and it is closed. Operating the computer when it is open or missing parts can damage your computer or cause injury.

### **Replacing International Modems**

After you have replaced a modem in Europe or Asia, open the software utility Modem Country Selector and verify that the modem is set to the correct country. Modem Country Selector is located in the Apple Extras folder on your hard drive or can be downloaded as part of the Apple Modem Updater software bundle at http://asu.info.apple.com.

#### **É** Apple Computer, Inc.

© 2001 Apple Computer, Inc. All rights reserved.

Under the copyright laws, this document may not be copied, in whole or in part, without the written consent of Apple.

The Apple logo is a trademark of Apple Computer, Inc., registered in the U.S. and other countries. Use of the "keyboard" Apple logo (Option-Shift-K) for commercial purposes without the prior written consent of Apple may constitute trademark infringement and unfair competition in violation of federal and state laws.

Every effort has been made to ensure that the information in this document is accurate. Apple is not responsible for printing or clerical errors.

Apple Computer, Inc. 1 Infinite Loop Cupertino, CA 95014-2084 USA + 1 408 996 1010 http://www.apple.com

Apple, the Apple logo, and PowerBook are trademarks of Apple Computer, Inc., registered in the U.S. and other countries.

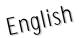

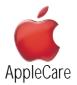

### **Replacement Instructions**

Follow the instructions in this sheet carefully. Failure to follow these instructions could damage your equipment and void its warranty.

**Note** : Written and video instructions covering customer-installable parts are available at http://www.info.apple.com/install-parts/.

Warning : Sharp edges can exist inside your computer and on any parts being removed or installed. Use caution to avoid injury. Keep small parts away from children.

### **Tools Required**

- Soft towel or cloth, larger than the PowerBook
- #1 Phillips screwdriver

### Removing the Bottom Case

Warning : Always shut down your computer before opening it to avoid damaging its internal components or causing injury. After you shut down the computer, the internal components can be very hot. Let the computer cool down before continuing.

- 1. Place your computer on a clean, flat surface.
- 2. Shut down your computer and wait thirty minutes before continuing.
- 3. Disconnect the power cord and any other cables connected to the computer.
- 4. Place a towel or soft cloth on a table in front of you (Figure 1A).

The towel or cloth will protect the keyboard and display area of the PowerBook when you flip it over to remove the battery and bottom case. Make sure it covers an area large enough for your PowerBook and that it hangs over the edge of the table.

5. With the display open at an angle greater than 90 degrees, carefully flip the PowerBook over and lay it flat, fully on the table. Make sure the display hangs over the edge of the table and rests lightly on your lap (**Figure 1B**).

**Important** : Do not open the display farther than the angle shown.

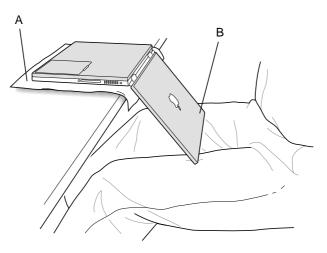

6. Remove the battery by sliding the battery latch to the left. Make sure to return the latch fully to the right (**Figure 2**). Removing the battery will prevent you from accidentally turning on the computer.

### Warning : Removing the battery before shutting down your computer may result in data loss.

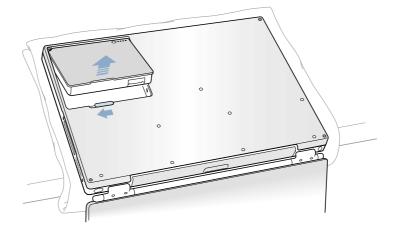

Figure 2

7. Using a #1 Phillips, remove the eight bottom case screws in the order shown in the illustration (Figure 3).

**Important** : To avoid damaging the case, be careful that the screwdriver tip does not slip out of the screw head during removal.

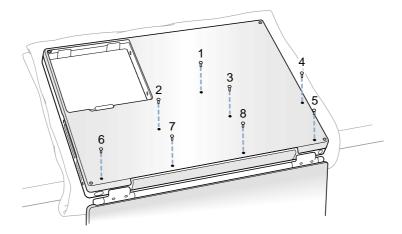

# Figure 3

**Note** : The following three steps explain how to remove the bottom case by disengaging it at the left and right sides and then carefully pivoting it forward.

**Important** : During this procedure, do not push on the rubber feet of the bottom case.

8. Place your hands on the bottom case as shown (Figure 4) and push away from you until the left side releases.

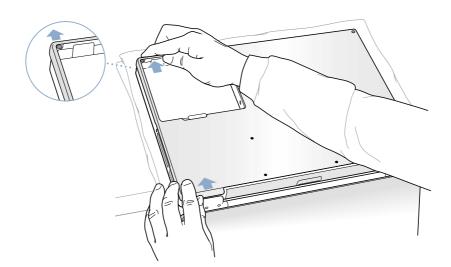

Figure 4

Figure 5

9. Place your hands on the bottom case as shown (Figure 5) and push away from you until the right side releases.

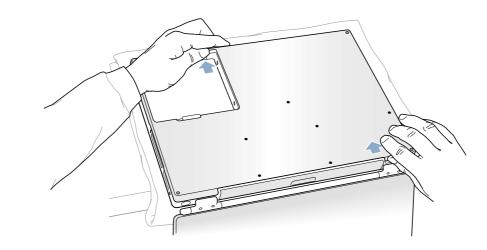

10. When both sides have released, lift up on the edge of the bottom case that is closest to you; carefully and evenly pivot it over the front edge of the computer until it releases (**Figure 6**).

**Important** : Do not twist the bottom case from side to side. Slide the case forward completely before lifting it up. If you feel any resistance when lifting the bottom case, double-check to make sure the case is slid all the way forward and releases from the front edge.

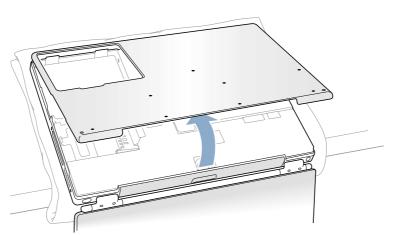

# Installing the Replacement Bottom Case

- 1. To install the new bottom case, place it over the bottom of the computer in the same orientation as the original bottom case.
- 2. Align the notches on the right and left sides of the case (some of these can be viewed through the battery opening). Then press down and toward you slightly to secure the case.

**Important** : Make sure that the seams between the bottom case and the frame are closed. Verify that the case lies flat and fits properly around the battery latch and that the alignment tab that protrudes on the underside of the bottom case, shown in the illustration (**Figure 7A**), is seated properly.

**Note** : To help with alignment, apply pressure to the bottom case at the back of the battery compartment opening, near the latch, and on the front and back outside edges of the case.

- 3. Check that the eight screw holes on the case align with the holes on the computer.
- 4. Replace the eight screws in the order shown in the illustration (Figure 7). Do not overtighten the screws or damage could result.

Note : The screws must go in straight and easily ; if they do not, readjust the bottom case for proper alignment.

**Important** : To avoid damaging the case, be careful that the screwdriver tip does not slip out of the screw head during tightening.

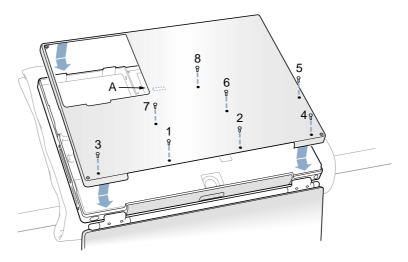

Figure 7

5. Replace the battery (Figure 8).

**Important** : Make sure that the battery locks securely into place and that the battery latch is slid all the way into the locked position.

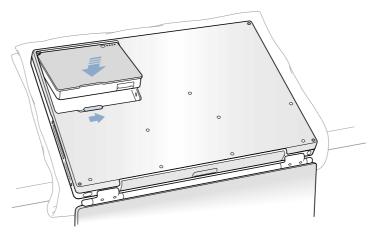

6. Turn the computer over so that the optical drive slot faces you. Verify that the bottom case is flush with the front edge of the slot. If the case is slightly bowed and there is a gap near the center of the slot, carefully pull the bottom edge of the slot until it clicks into place and becomes flush with the bottom case (**Figure 9**).

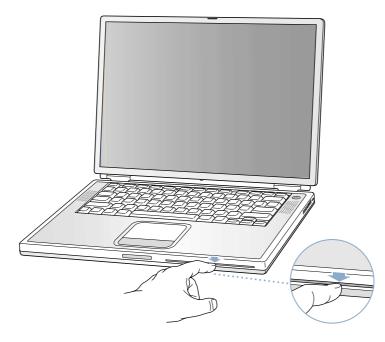

Figure 9

7. Reconnect the power cord and any other cables that were connected, and restart your computer.

Warning : Never turn on your computer unless all of its internal and external parts are in place and it is closed. Operating the computer when it is open or missing parts can damage your computer or cause injury.

#### Apple Computer, Inc.

 $\ensuremath{^{\odot}}$  2001 Apple Computer, Inc. All rights reserved.

Under the copyright laws, this document may not be copied, in whole or in part, without the written consent of Apple.

The Apple logo is a trademark of Apple Computer, Inc., registered in the U.S. and other countries. Use of the "keyboard" Apple logo (Option-Shift-K) for commercial purposes without the prior written consent of Apple may constitute trademark infringement and unfair competition in violation of federal and state laws.

Every effort has been made to ensure that the information in this document is accurate. Apple is not responsible for printing or clerical errors.

Apple Computer, Inc. 1 Infinite Loop Cupertino, CA 95014-2084 USA + 1 408 996 1010 http://www.apple.com

Apple, the Apple logo, and PowerBook are trademarks of Apple Computer, Inc., registered in the U.S. and other countries.

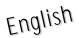

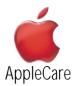

### **Replacement Instructions**

Follow the instructions in this sheet carefully. Failure to follow these instructions could damage your equipment and void its warranty.

**Note** : Written and video instructions covering customer-installable parts are available at http://www.info.apple.com/install-parts/.

Warning : Sharp edges can exist inside your computer and on any parts being removed or installed. Use caution to avoid injury. Keep small parts away from children.

# **Tools Required**

- Soft towel or cloth, larger than the PowerBook
- #1 Phillips screwdriver

### **Opening the Computer**

Warning : Always shut down your computer before opening it to avoid damaging its internal components or causing injury. After you shut down the computer, the internal components can be very hot. Let the computer cool down before continuing.

To access the AirPort Card, you must first remove the battery and bottom case.

- 1. Place your computer on a clean, flat surface.
- 2. Shut down your computer and wait thirty minutes before continuing.
- 3. Disconnect the power cord and any other cables connected to the computer.
- 4. Place a towel or soft cloth on a table in front of you (Figure 1A).

The towel or cloth will protect the keyboard and display area of the PowerBook when you flip it over to remove the battery and bottom case. Make sure it covers an area large enough for your PowerBook and that it hangs over the edge of the table.

5. With the display open at an angle greater than 90 degrees, carefully flip the PowerBook over and lay it flat, fully on the table. Make sure the display hangs over the edge of the table and rests lightly on your lap (**Figure 1B**).

Important : Do not open the display farther than the angle shown.

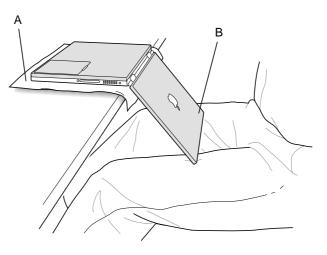

6. Remove the battery by sliding the battery latch to the left. Make sure to return the latch fully to the right (**Figure 2**). Removing the battery will prevent you from accidentally turning on the computer.

### Warning : Removing the battery before shutting down your computer may result in data loss.

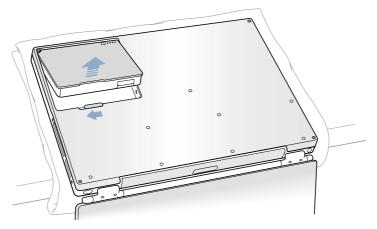

# Figure 2

Figure 3

7. Using a #1 Phillips, remove the eight bottom case screws in the order shown in the illustration (Figure 3).

**Important** : To avoid damaging the case, be careful that the screwdriver tip does not slip out of the screw head during removal.

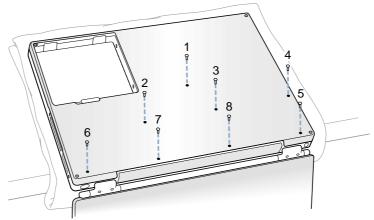

**Note** : The following three steps explain how to remove the bottom case by disengaging it at the left and right sides and then carefully pivoting it forward.

Important : During this procedure, do not push on the rubber feet of the bottom case.

8. Place your hands on the bottom case as shown (Figure 4) and push away from you until the left side releases.

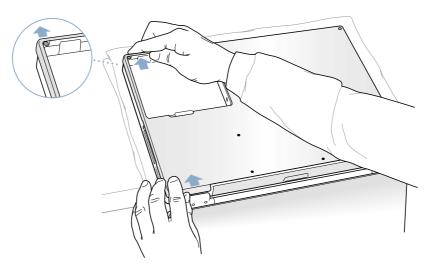

9. Place your hands on the bottom case as shown (Figure 5) and push away from you until the right side releases.

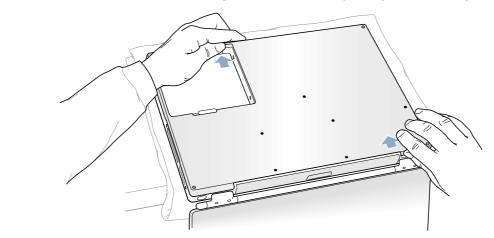

10. When both sides have released, lift up on the edge of the bottom case that is closest to you; carefully and evenly pivot it over the front edge of the computer until it releases (**Figure 6**).

**Important** : Do not twist the bottom case from side to side. Slide the case forward completely before lifting it up. If you feel any resistance when lifting the bottom case, double-check to make sure the case is slid all the way forward and releases from the front edge.

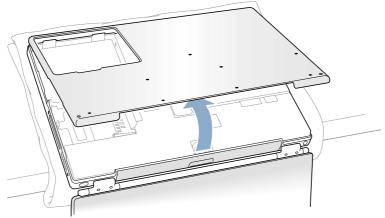

11. Touch the computer's inside framework (a dull gray conductive composite material) to discharge any static electricity, as shown (**Figure 7**).

**Important** : To avoid electrostatic discharge damage, always ground yourself by touching the computer's framework before you touch any parts or install any components inside the computer. To avoid static electricity building back up in your body, do not walk around the room until you have completed your installation and closed the computer.

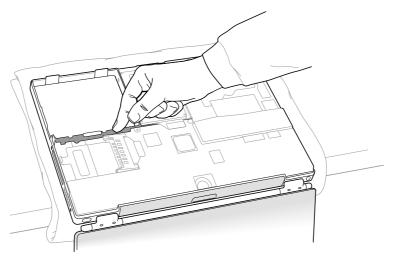

Figure 7

Figure 5

# Removing the Installed AirPort Card

- 1. Pull back on the antenna clip (Figure 8A) to release the antenna cable connector (Figure 8B) and allow the card to rise up slightly.
- 2. Pull the card from the AirPort connector (Figure 8D).
- 3. Hold the AirPort Card with one hand and grasp the antenna cable connector with the other. While being careful not to strain the antenna cable (**Figure 8C**), firmly pull the connector straight out of the AirPort Card.

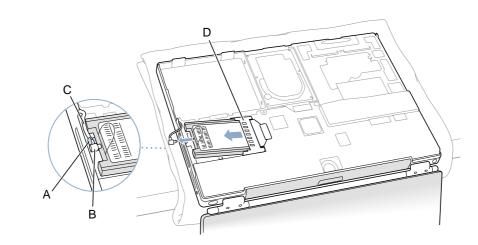

Figure 8

**Important** : If the AirPort Card is not being replaced right away, replace the antenna cable connector into its holder (**Figure 10B**) and pull the loop of the antenna cable up slightly and away from the edge of the computer case. This prevents the cable from interfering with the PC card slot, below, or getting pinched during reassembly.

Also, if the insertion end of the AirPort Card connector is rotated up, push it down into the level position. This allows the bottom case to install properly.

### Installing the Replacement AirPort Card

1. If the AirPort Card to be installed came with the AirPort adapter (**Figure 9A**), remove the metal clip (**Figure 9B**) and pull the AirPort Card (**Figure 9C**) from the adapter. (The adapter and metal clip are not used with your PowerBook.)

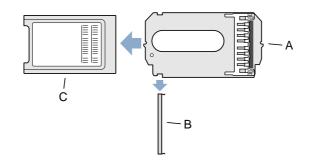

2. If necessary, pull the AirPort antenna cable connector (Figure 10A) from its holder (Figure 10B).

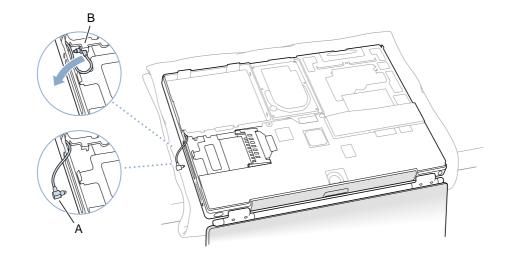

Figure 10

Figure 9

- 3. Pull up the insertion end of the AirPort Card connector (Figure 11A) to raise it up slightly, if it is not already up.
- 4. Position the AirPort Card (Figure 11B) with the AirPort ID numbers and bar code facing up and slide the card into the connector. Make sure to slide the card all the way in until the card is securely attached to the connector.

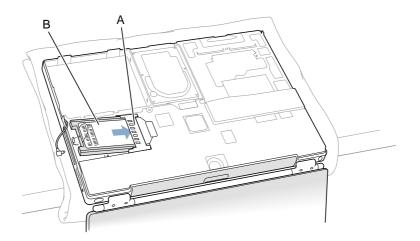

- 5. Lug the antenna cable connector (Figure 12A) into the port, which is located just below the plastic tab (Figure 12B), on the end of the AirPort Card. Make sure the connector is straight before inserting it into the card.
- 6. Push the AirPort Card down into its space until the antenna cable connector is secured by the small antenna clip (**Figure 12C**).

**Important** : Route the antenna cable (**Figure 12D**) between the edge of the computer and the AirPort Card. Verify that the cable is away from the edge of the computer so that it will not be pinched during reassembly and that it does not sag down into the PC card slot area (below the AirPort Card). Take up any extra cable by tucking it in where shown (**Figure 12E**).

7. Fold the plastic tab (Figure 12B) on the AirPort Card over the top of the card.

**Note** : The plastic tab must be folded over the card during the installation of the bottom case ; otherwise you will not be able to securely attach the bottom case to the computer.

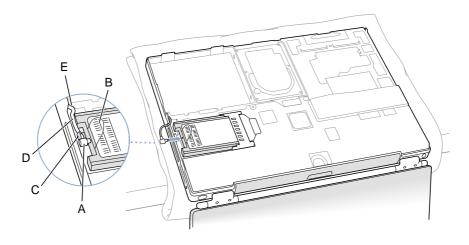

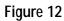

# **Closing the Computer**

- 1. To replace the bottom case, place it over the bottom of the computer in the same orientation as the original bottom case.
- 2. Align the notches on the right and left sides of the case (some of these can be viewed through the battery opening). Then press down and toward you slightly to secure the case.

**Important** : Make sure that the seams between the bottom case and the frame are closed. Verify that the case lies flat and fits properly around the battery latch and that the alignment tab that protrudes on the underside of the bottom case, shown in the illustration (**Figure 13A**), is seated properly.

**Note** : To help with alignment, apply pressure to the bottom case at the back of the battery compartment opening, near the latch, and on the front and back outside edges of the case.

- 3. Check that the eight screw holes on the case align with the holes on the computer.
- 4. Replace the eight screws in the order shown in the illustration (Figure 13). Do not overtighten the screws or damage could result.

Note : The screws must go in straight and easily; if they do not, readjust the bottom case for proper alignment.

**Important** : To avoid damaging the case, be careful that the screwdriver tip does not slip out of the screw head during tightening.

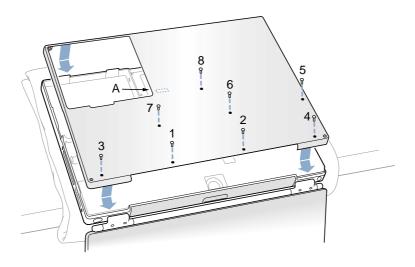

# Figure 13

5. Replace the battery (Figure 14).

**Important** : Make sure that the battery locks securely into place and that the battery latch is slid all the way into the locked position.

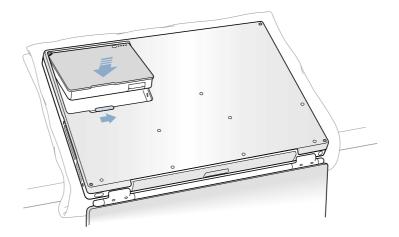

6. Turn the computer over so that the optical drive slot faces you. Verify that the bottom case is flush with the front edge of the slot. If the case is slightly bowed and there is a gap near the center of the slot, carefully pull the bottom edge of the slot until it clicks into place and becomes flush with the bottom case (**Figure 15**).

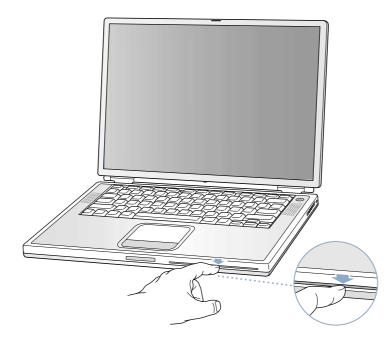

Figure 15

7. Reconnect the power cord and any other cables that were connected, and restart your computer.

Warning : Never turn on your computer unless all of its internal and external parts are in place and it is closed. Operating the computer when it is open or missing parts can damage your computer or cause injury.

#### **É** Apple Computer, Inc.

© 2001 Apple Computer, Inc. All rights reserved.

Under the copyright laws, this document may not be copied, in whole or in part, without the written consent of Apple.

The Apple logo is a trademark of Apple Computer, Inc., registered in the U.S. and other countries. Use of the "keyboard" Apple logo (Option-Shift-K) for commercial purposes without the prior written consent of Apple may constitute trademark infringement and unfair competition in violation of federal and state laws.

Every effort has been made to ensure that the information in this document is accurate. Apple is not responsible for printing or clerical errors.

Apple Computer, Inc. 1 Infinite Loop Cupertino, CA 95014-2084 USA + 1 408 996 1010 http://www.apple.com

Apple, the Apple logo, and PowerBook are trademarks of Apple Computer, Inc., registered in the U.S. and other countries.

AirPort is a trademark of Apple Computer, Inc.

# Battery Shim Installation Instructions

Be sure to follow the instructions in this sheet carefully. Failure to follow these instructions could result in damage to your equipment and may void your warranty.

To install the battery shim,

1. Wedge the flat end of the provided stick between the battery body and the battery connector to create a thin groove.

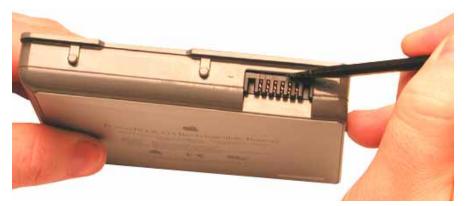

- 2. Peel away the adhesive strip from one of the shims.
- 3. Insert the narrow end of the shim—with the adhesive side up and away from the connector—into the thin groove.

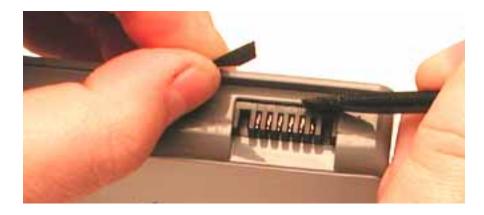

4. Use the stick to press the shim down and into place so it is centered and flush with the battery connector.

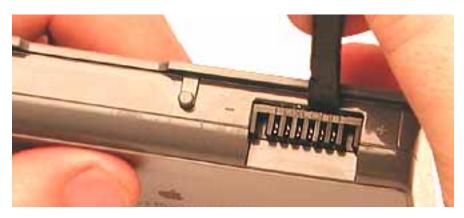

**Note:** The installed shim is barely noticeable as a darkened strip above the battery connector. In the following image, a shim is installed only on the top battery. The bottom battery has no shim.

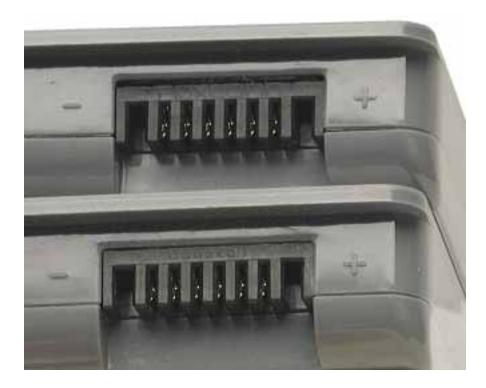

#### **É** Apple Computer, Inc.

© 2001 Apple Computer, Inc. All rights reserved.

Under the copyright laws, this document may not be copied, in whole or in part, without the written consent of Apple.

The Apple logo is a trademark of Apple Computer, Inc., registered in the U.S. and other countries. Use of the "keyboard" Apple logo (Option-Shift-K) for commercial purposes without the prior written consent of Apple may constitute trademark infringement and unfair competition in violation of federal and state laws.

Every effort has been made to ensure that the information in this document is accurate. Apple is not responsible for printing or clerical errors.

Apple Computer, Inc. 1 Infinite Loop Cupertino, CA 95014-2084 408-996-1010 http://www.apple.com

Apple, the Apple logo, and PowerBook are trademarks of Apple Computer, Inc., registered in the U.S. and other countries.

# Hard Drive Replacement Instructions

Follow the instructions in this sheet carefully. Failure to follow these instructions could damage your equipment and void its warranty.

**Note:** Written and video instructions covering customer-installable parts are available at http://www.info.apple.com/installparts/.

Warning: Sharp edges can exist inside your computer and on any parts being removed or installed. Use caution to avoid injury. Keep small parts away from children.

# **Tools Required**

- Soft towel or cloth, larger than the PowerBook
- #1 Phillips screwdriver, Torx T8 screwdriver

# **Backing Up Your Data**

Warning: Before replacing your hard drive, make sure you back up all data on the drive.

# **Opening the Computer**

Warning: Always shut down your computer before opening it to avoid damaging its internal components or causing injury. After you shut down the computer, the internal components can be very hot. Let the computer cool down before continuing.

To access the hard drive, you must first remove the battery and bottom case.

- 1. Place your computer on a clean, flat surface.
- 2. Shut down your computer and wait thirty minutes before continuing.
- 3. Disconnect the power cord and any other cables connected to the computer.

4. Place a towel or soft cloth on a table in front of you. (Figure 1A)

The towel or cloth will protect the keyboard and display area of the PowerBook when you flip it over to remove the battery and bottom case. Make sure it covers an area large enough for your PowerBook and that it hangs over the edge of the table.

5. With the display open at an angle greater than 90 degrees, carefully flip the PowerBook over and lay it flat, fully on the table. Make sure the display hangs over the edge of the table and rests lightly on your lap. (Figure 1B)

Important: Do not open the display farther than the angle shown.

#### Figure 1

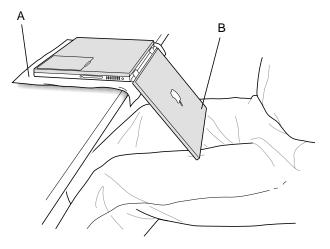

6. Remove the battery by sliding the battery latch to the left. Make sure to return the latch fully to the right. (Figure 2)

Removing the battery will prevent you from accidentally turning on the computer.

Warning: Removing the battery before shutting down your computer may result in data loss.

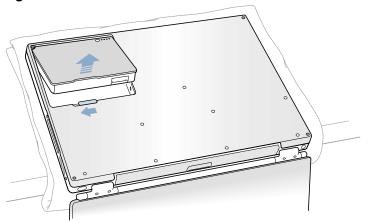

7. Using a #1 Phillips screwdriver, remove the eight bottom case screws in the order shown in the illustration. (Figure 3)

**Important:** To avoid damaging the case, be careful that the screwdriver tip does not slip out of the screw head during removal.

### Figure 3

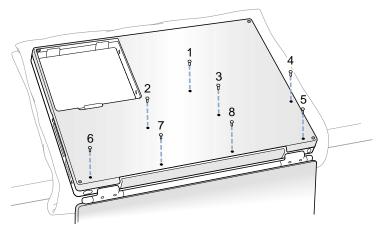

**Note:** The following three steps explain how to remove the bottom case by disengaging it at the left and right sides and then carefully pivoting it forward.

Important: During this procedure, do not push on the rubber feet of the bottom case.

8. Place your hands on the bottom case as shown (Figure 4) and push away from you until the left side releases.

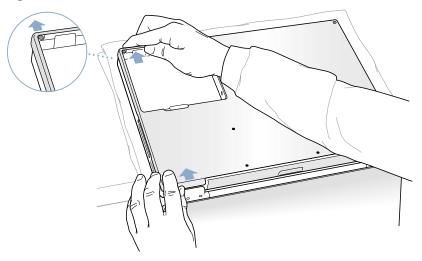

9. Place your hands on the bottom case as shown (Figure 5) and push away from you until the right side releases.

#### Figure 5

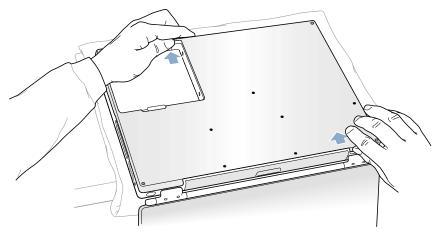

When both sides have released, lift up on the edge of the bottom case that is closest to you; carefully and evenly pivot it over the front edge of the computer until it releases.
 (Figure 6)

**Important:** Do not twist the bottom case from side to side. Slide the case forward completely before lifting it up. If you feel any resistance when lifting the bottom case, double-check to make sure the case is slid all the way forward and releases from the front edge.

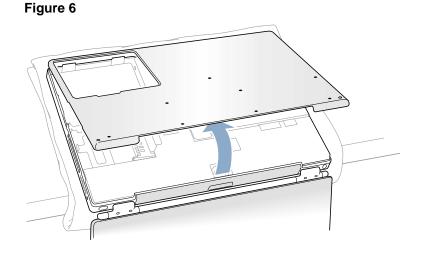

11. Touch the computer's inside framework (a dull gray conductive composite material) to discharge any static electricity, as shown. (Figure 7)

**Important:** To avoid electrostatic discharge damage, always ground yourself by touching the computer's framework before you touch any parts or install any components inside the computer. To avoid static electricity building back up in your body, do not walk around the room until you have completed your installation and closed the computer.

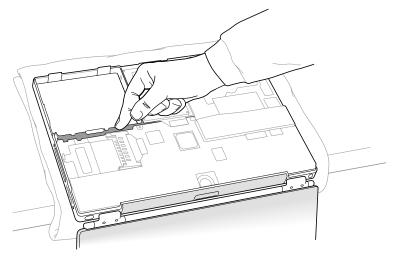

# **Removing the Installed Hard Drive**

1. With your fingers, carefully pry up the hard drive cable connector **(Figure 8)** at its sides to disconnect it from the logic board. You may need to pry one side, then the other, in a rocking motion.

### Figure 8

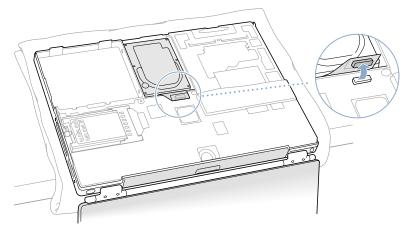

2. With a Torx T8 screwdriver, remove the two screws (Figure 9) that secure the hard drive to the mounting bracket and then gently remove the hard drive.

**Important:** Do not pull on the connector cable or use the cable as a handle.

### Figure 9

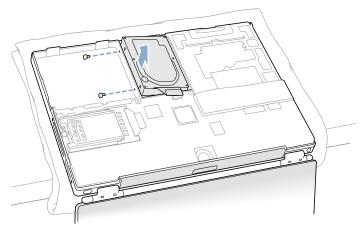

**Note:** There are four rubber stoppers on the hard drive that fit over screws (two on each side). Remove any that may have fallen off or that remain in the holes in the mounting bracket inside the computer.

3. Replace the screws and rubber stoppers back onto the removed hard drive.

# **Installing the Replacement Hard Drive**

Warning: To avoid potential injury, avoid touching or brushing against the thin strip of metal that extends up from the hard drive mounting bracket (Figure 10A).

Important: Avoid touching the optical drive as you perform this procedure.

- 1. With a Torx T8 screwdriver, remove the screw from the top of the hard drive mounting bracket. (Figure 10B)
- 2. Carefully lift the mounting bracket up (Figure 10C) and gently bend it around the first battery bay tab (Figure 10D). The tab holds the bracket out of the way.

Warning: Lift the bracket just high enough to clear the battery bay tab. If you lift the bracket higher than the tab you risk damaging the bracket, and such damage is not covered by the limited warranty on your computer.

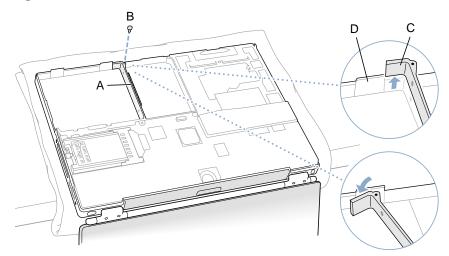

3. Verify that the replacement hard drive has four screws (Figure 11A), two on each side, with four rubber stoppers (Figure 11B) attached.

**Important:** If any screws or stoppers have come off, screw the screws back onto the hard drive and then slide the rubber stoppers over them until they are against the drive. Make sure that the Mylar sheath (**Figure 11C**) wraps around the bottom and left and right sides of the drive, and that the rubber stoppers protrude through the holes in the sheath along the sides.

#### Figure 11

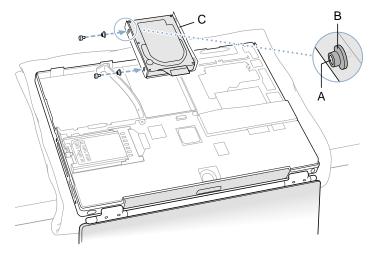

4. Insert the right side of the drive first, until the rubber stoppers fit securely into the holes in the bracket, and then insert the left side of the drive. (Figure 12)

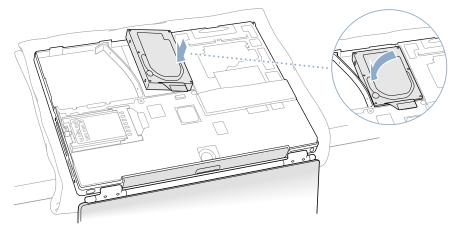

5. Lift the mounting bracket (Figure 13A) over the battery bay tab and lower it to its original position. Line up the rubber stoppers on the hard drive until they fully seat into the holes in the bracket.

**Note:** To help with alignment, the Torx T8 screwdriver can be inserted into the screws on the hard drive through the holes in the mounting bracket.

**Important:** Verify that the bottom of the mounting bracket clears and seats behind a thin metal ridge located along the bottom of the battery compartment. **(Figure 13B)** 

6. Replace the screw (Figure 13C) in the top of the mounting bracket, being careful not to overtighten it.

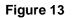

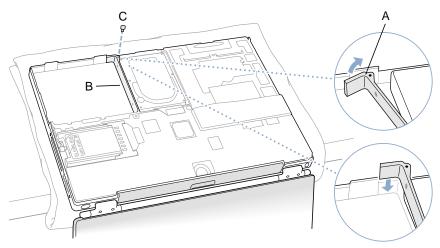

7. Connect the hard drive cable connector (Figure 14) to the logic board.

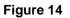

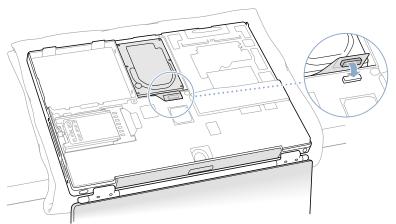

# **Closing the Computer**

- 1. To replace the bottom case, place it over the bottom of the computer in the same orientation as the original bottom case.
- 2. Align the notches on the right and left sides of the case (some of these can be viewed through the battery opening). Then press down and toward you slightly to secure the case.

**Important:** Make sure that the seams between the bottom case and the frame are closed. Verify that the case lies flat and fits properly around the battery latch and that the alignment tab that protrudes on the underside of the bottom case, shown in the illustration (**Figure 15A**), is seated properly.

**Note:** To help with alignment, apply pressure to the bottom case at the back of the battery compartment opening, near the latch, and on the front and back outside edges of the case.

- 3. Check that the eight screw holes on the case align with the holes on the computer.
- 4. Replace the eight screws in the order shown in the illustration (Figure 15). Do not overtighten the screws or damage could result.

**Note:** The screws must go in straight and easily; if they do not, readjust the bottom case for proper alignment.

**Important:** To avoid damaging the case, be careful that the screwdriver tip does not slip out of the screw head during tightening.

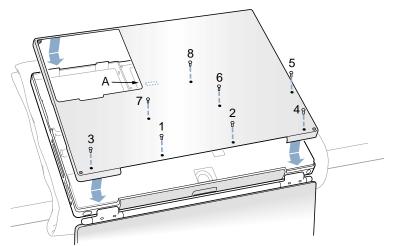

5. Replace the battery. (Figure 16)

**Important:** Make sure that the battery locks securely into place and that the battery latch is slid all the way into the locked position.

### Figure 16

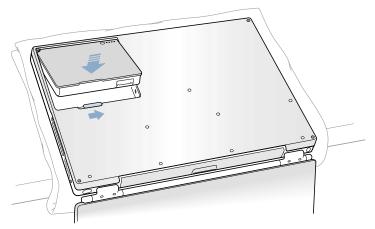

6. Turn the computer over so that the optical drive slot faces you. Verify that the bottom case is flush with the front edge of the slot. If the case is slightly bowed and there is a gap near the center of the slot, carefully pull the bottom edge of the slot until it clicks into place and becomes flush with the bottom case. (Figure 17)

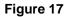

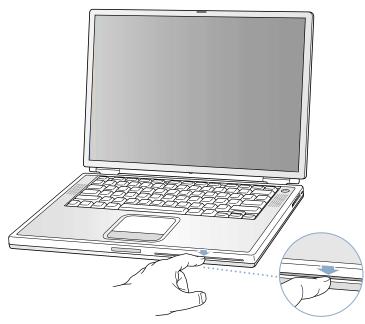

7. Reconnect the power cord and any other cables that were connected, and restart your computer.

Warning: Never turn on your computer unless all of its internal and external parts are in place and it is closed. Operating the computer when it is open or missing parts can damage your computer or cause injury.

- 8. Restore the data from your backup to the new drive.
- 9. Check the operation of the optical drive. If the hard drive is installed incorrectly, the optical drive mechanism might not spin correctly and will result in mechanical noise when playing a disc.

#### **G** Apple Computer, Inc.

© 2001 Apple Computer, Inc. All rights reserved.

Under the copyright laws, this document may not be copied, in whole or in part, without the written consent of Apple.

The Apple logo is a trademark of Apple Computer, Inc., registered in the U.S. and other countries. Use of the "keyboard" Apple logo (Option-Shift-K) for commercial purposes without the prior written consent of Apple may constitute trademark infringement and unfair competition in violation of federal and state laws.

Every effort has been made to ensure that the information in this document is accurate. Apple is not responsible for printing or clerical errors.

Apple Computer, Inc. 1 Infinite Loop Cupertino, CA 95014-2084 USA + 1 408 996 1010 http://www.apple.com

Apple, the Apple logo, and PowerBook are trademarks of Apple Computer, Inc., registered in the U.S. and other countries.

# Logic Board Replacement Instructions

The following instructions explain how to replace the logic board in the PowerBook G4 computer.

### Tools

- Soft towel or cloth, larger than the PowerBook
- Torx T8 screwdriver
- Black stick (or other nonconductive plastic or nylon tool)
- Razor blade

**Note:** To organize the screws you remove from the computer, use a tray with divided compartments (such as a plastic ice cube tray).

# **Preliminary Steps**

Before you begin, remove the following:

- Battery
- Keyboard
- Modem
- Bottom case
- AirPort Card (if installed)

# Procedure

1. From the keyboard opening, disconnect the three-pin fan connector.

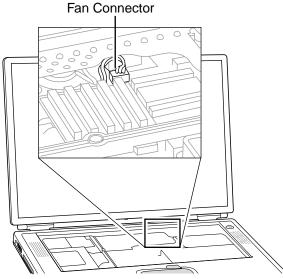

- 2. Remove the Torx T8 screw that is closest to the PC card carrier.
- 3. Disconnect the PC Card ribbon cable connector and the six-pin keyed battery connector.

**Important:** If the battery connector has not been disconnected before, the keyed connector may be tight. If necessary, use a black stick to loosen one side of the connector and then the other side. Then insert the black stick under the wires to pry up and disconnect the connector.

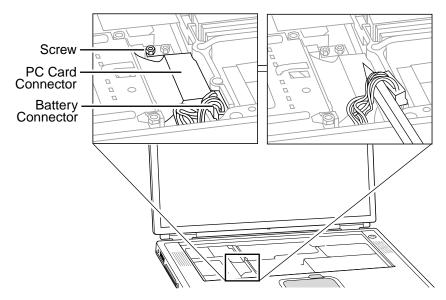

**Note:** When reassembling the computer, tuck down the battery and fan cables so they do not get in the way when the keyboard is installed.

4. **Important:** With the bottom case removed, be careful when turning over the computer. Some components could become loose and fall out.

Warning: The cables connected to the LVDS (low voltage data signal) connector are extremely delicate. Do not pull or pinch the LVDS cables.

Warning: Be especially careful when working near cables that attach to the display. If any of these cables are damaged, the entire display module must be replaced.

Turn over the computer so the display rests lightly in your lap. At the left side of the logic board, disconnect the two-pin backlight connector, the LVDS connector, and the six-pin audio connector.

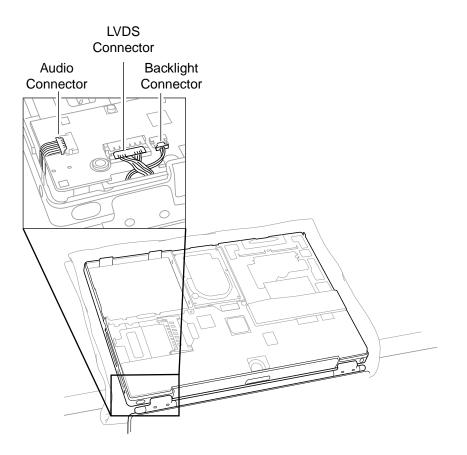

- 5. Near the center of the logic board, disconnect the AirPort connector and the hard drive connector.
- 6. Remove the two identical Torx T8 screws, located near the center of the board.

Note: When reassembling the computer, do not overtighten the screws.

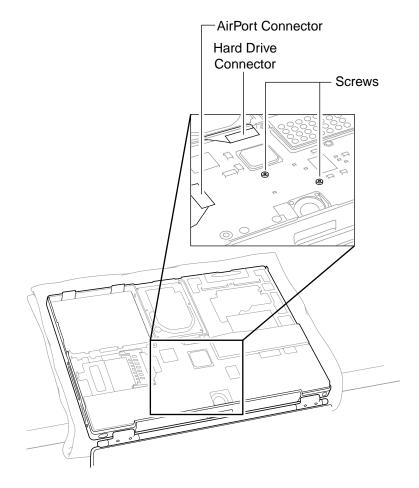

- 7. At the right side of the board, as shown, disconnect
  - PMU connector
  - DVD drive connector
  - Two-pin power connector

**Note:** If tape is covering the power connector and cable, carefully pull it out of the way. Place the tape aside for reuse on the replacement logic board.

8. Verify that the EMI clip—located between the DVD drive connector and the PMU connector— is loose and does not catch on the logic board.

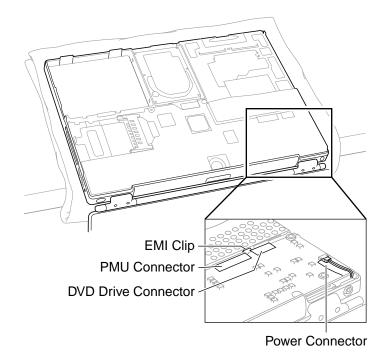

9. Grasp the logic board near the AirPort Card carrier. Gently tilt up the board, being careful where it catches on the back panel ports, integral mesh liner, and the disconnected cables.

If necessary, open the panel door and press on the ports to free the logic board from the back panel.

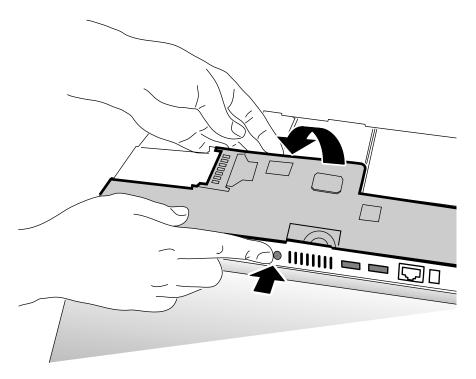

**Note:** When reassembling the computer, make sure the replacement logic board ports align completely with the openings in the back panel.

**Note:** When positioning the replacement logic board into the computer, check that cables and connectors do not get caught under the board. Tilt the logic board toward the back panel, and place the following cables into the notches in the board:

- Power cable (reapply tape over the power cable, if applicable)
- Backlight cable
- LVDS cable
- Audio cable

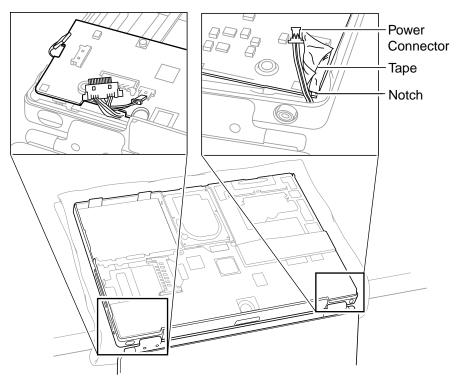

- 10. Remove existing memory cards from the logic board for installation on the replacement logic board.
- 11. Disconnect the small infrared communications board at J1 for installation on the replacement logic board.
- 12. Make sure the replacement logic board includes the following items. If not, transfer these items from the original logic board to the replacement board:
  - AirPort Card carrier
  - Spongy mesh "pillows" adhered to USB ports and headphones port
  - Kapton tape at underside of LVDS connector and on top of power connector
  - Rubber adhesive squares at components L7 and L8, and on the monitor port and the modem port
  - Two adhesive rubber squares on underside of board at left side

- 13. Check that the heat exchanger has two square thermal interface pads in place. If the pads are missing or damaged, replace them.
- 14. **Important:** If you have removed the logic board to access another part, and you will be placing the original logic board back in the computer, use a razor blade to gently scrape away any residual thermal transfer material from the heat exchanger and the microprocessor chip.

## Warning: When scraping away the thermal transfer material from the microprocessor chip, be careful not to nick the microprocessor chip.

Apply new thermal transfer material to the microprocessor chip as described in the next step.

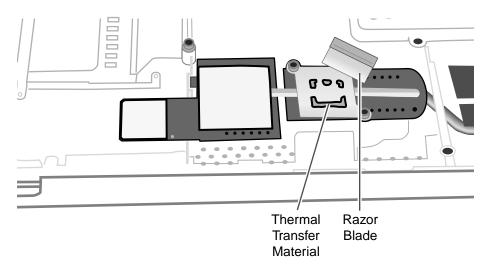

15. On the replacement logic board, center new thermal transfer material over the epoxy cap on the microprocessor chip. Press it into place.

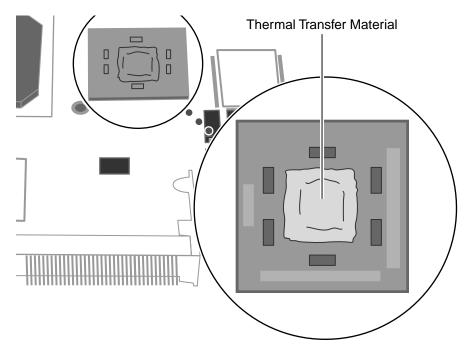

16. Install the replacement logic board, and reassemble and test the computer.

## Display Module Replacement Instructions

The following instructions explain how to replace the display module on the PowerBook G4 computer.

Warning: Make sure you carefully follow these instructions, especially when working near cables that attach to the replacement display module. If any of the cables are damaged, the entire display module must be replaced.

#### Tools

- Soft cloth
- Torx T8 screwdriver
- #1 Phillips screwdriver
- Black stick (or other nonconductive nylon or plastic tool)

**Note:** To organize the screws you remove from the computer, use a tray with divided compartments (such as a plastic ice cube tray).

## **Preliminary Steps**

- Battery
- Keyboard
- Modem
- Bottom case
- AirPort Card (if installed)
- Logic board

**Important:** With the bottom case removed, be careful when turning over the computer. Some components could become loose and fall out.

1. Open the computer to an approximate 45-degree angle, and stand it on a soft cloth with the clutch covers facing up.

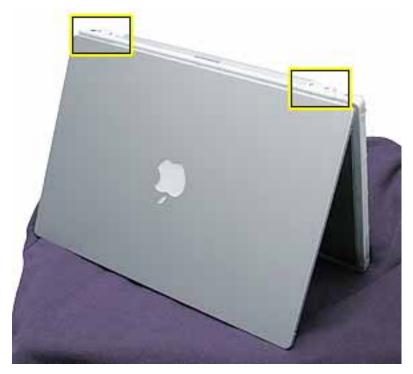

2. Remove the four identical Torx T8 screws from the clutch covers (two screws on each clutch cover).

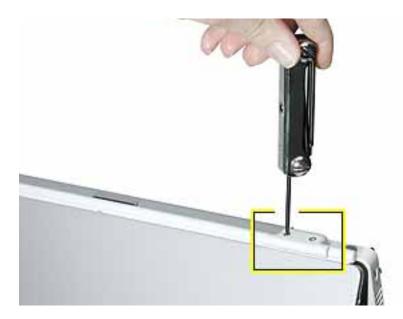

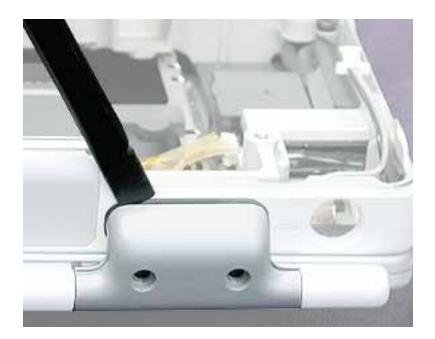

3. Close the computer, and use a black stick to pry off the two clutch covers.

**Important:** When reassembling the computer, note that each clutch cover has a molded number centered inside it. When the computer is positioned upside down, as shown below, the left clutch cover is labeled "1"; the right clutch cover is labeled "2". Make sure the left and right clutch covers are placed correctly on the clutches.

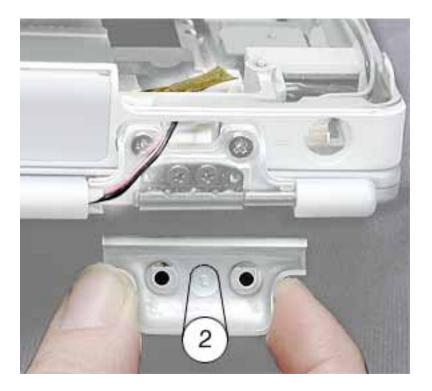

4. Warning: Be especially careful when working near cables that attach to the display. If any of these cables are damaged, the entire display module must be replaced.

Warning: At the left clutch, the wrapped cable connected to the LVDS (low voltage data signal) connector is extremely delicate. Do not pull or pinch the LVDS cable. Do not allow the screwdriver to touch the LVDS cable.

Use a black stick to gently move aside the LVDS cable so you can access the two silver-colored screws. (Do not remove the black screws beneath them.)

Remove the two silver-colored Phillips screws from the left clutch. Notice that the screw closest to the LVDS cable has a sloped screw head.

**Important:** When installing a replacement display, make sure the screw closest to the LVDS cable is the screw with the sloped head.

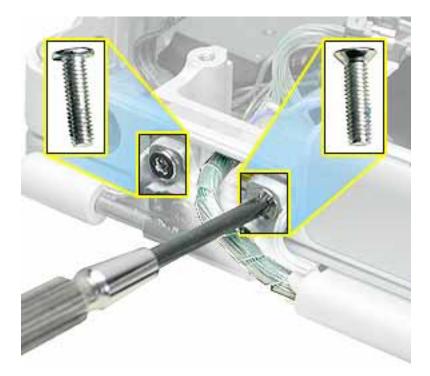

- 5. At the right clutch, note the routing of the inverter cable (the black and pink wires). Without straining the inverter cable, gently move it aside so you can access the two silver-colored screws.
- 6. Remove the two identical silver-colored Phillips screws from the right clutch. (Do not remove the black screws.)
- 7. Remove the Kapton tape, and reserve it for the replacement display module.

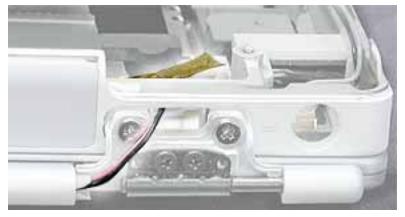

- 8. Disconnect the inverter cable, and lift the inner clutch mount out of the way.
- 9. Lift the top case up slightly from the display, and carefully slide the inverter cable out through the hole in the top case.

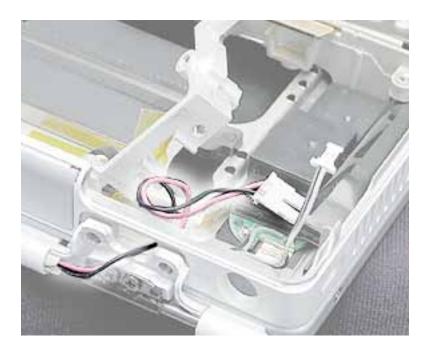

## 10. Warning: The LVDS cable and connector are extremely delicate. Do not pull or pinch the LVDS cable or connector.

On the left side, move the inner clutch mount out of the way, and thread the blueand-white power switch cable through the opening in the top case.

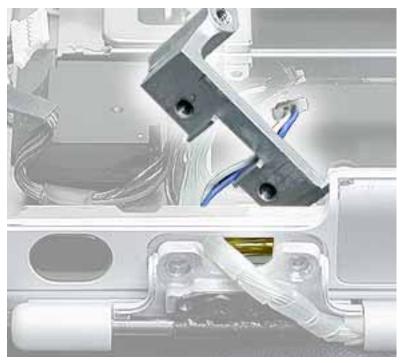

11. Warning: The LVDS cable and connector are extremely delicate. Do not pull or pinch the LVDS cable or connector.

Carefully guide the LVDS cable through the hole by turning the LVDS connector sideways, as shown, to fit through the opening.

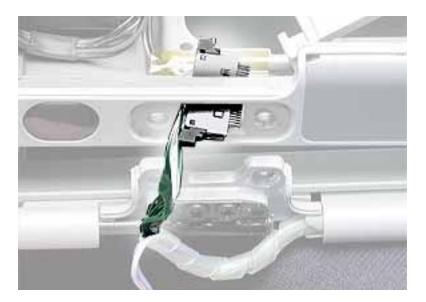

- 12. If necessary, press the computer latch on the front of the computer to release the display module from the top case.
- 13. The display module includes all three cables.

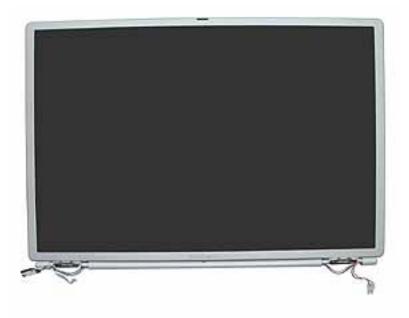

14. Install the replacement display module, and reassemble and test the computer.

**Important:** When the replacement display module is installed, and before the clutch covers are installed, test that the display is seated properly. With the computer upright and closed, press the computer latch. The display module should pop up slightly if the module is properly seated.

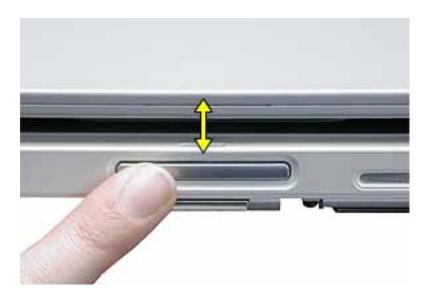

# DVD-ROM Drive Replacement Instructions

The following instructions explain how to replace the DVD-ROM drive in the PowerBook G4 computer.

#### Tools

- Soft towel or cloth, larger than the PowerBook
- Black stick (or other nonconductive nylon or plastic tool)

### **Preliminary Steps**

- Battery
- Keyboard
- Bottom case

1. With the computer on a soft cloth, locate the adhesive dust cover, a black plastic sheet that holds the PMU and DVD ribbon cables in place.

Warning: The adhesive dust cover adheres to the thin, plastic DVD drive sleeve. Removing the dust cover too quickly might cause the sleeve to tear, exposing the DVD drive mechanism.

2. Starting at one corner, slowly and carefully peel off the adhesive dust cover. If the dust cover sticks too firmly to the drive sleeve, use a black stick or other nonconductive tool to gently separate the dust cover from the sleeve. Discard the adhesive dust cover when you have removed it.

**Important:** When reassembling the computer, apply a new dust cover after the replacement DVD-ROM drive is installed.

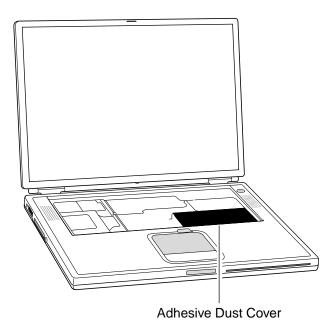

3. To protect the display, lay a soft cloth between the display and the top case. Then close the computer and turn it over.

4. Warning: The drive is a sensitive device and should be handled carefully to avoid damage. Handle the drive only by the corners or the back end of the drive, as indicated by the safe areas shown below. Do not place anything on top of the drive nor press on the body of the drive. If mishandled, the alignment of the drive frame could be altered, resulting in issues with disk mounting, disk insertion, or disk ejection.

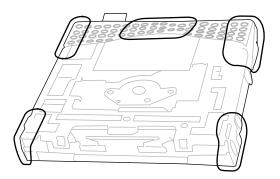

5. With your fingers or a black stick, carefully pry up the DVD drive connector at its sides to disconnect it from the logic board. You may need to pry one side then the other in a rocking motion.

**Note:** If tape is covering the connector, carefully pull it out of the way just enough to remove the connector. Reuse the tape when installing the replacement drive.

Important: Do not pull on the connector cable or use as a handle.

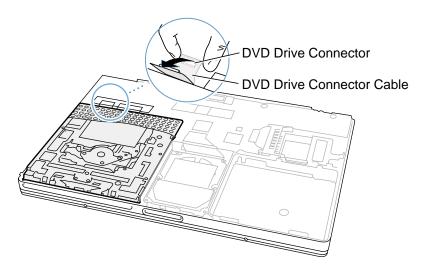

6. Holding the corners on the left side of the drive, pull up on the DVD drive until it releases from the computer.

**Note:** There are four rubber mounts (two on each side) on the DVD drive that are held by friction on the screws. Remove any that may have fallen off inside the computer.

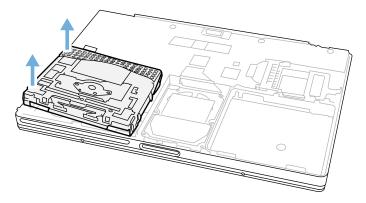

7. **Before installing the replacement drive,** verify that the small, metal EMI clip, normally located between the PMU cable and the DVD cable, is securely attached to the frame rib. If the EMI clip is loose, bend it down to secure it to the rib. Check both ends of the clip to ensure it is held in place.

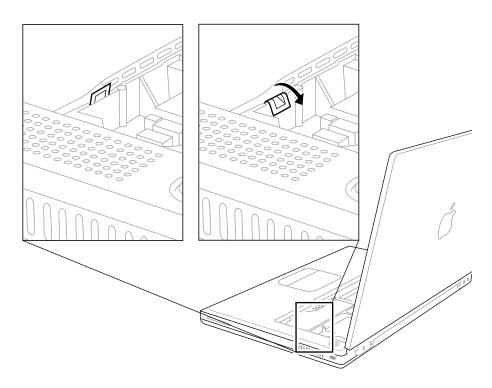

8. Install the replacement DVD-ROM drive (noting the additional instructions below), and reassemble and test the computer.

When reassembling the computer, verify that there are two screws with rubber mounts on both the right and left side of the drive.

**Note:** The rubber mount at the front right corner of the drive is shorter than the other three rubber mounts.

Starting with the side of the carrier closest to the hard drive, carefully guide the rubber mounts on the side of the DVD drive into the two holes on the frame rib next to the hard drive. Push down on the DVD drive corners to secure the drive.

Note: Make sure that the rubber mounts do not fall off during installation.

**Important:** Make sure that the connector cable does not get pinched behind the drive during installation.

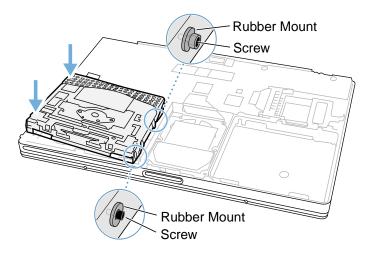

## Backup Battery Replacement Instructions

The following instructions explain how to replace the backup battery in the PowerBook G4 computer.

#### Tools

- Soft towel or cloth, larger than the PowerBook
- Black stick (on other nonconductive nylon or plastic tool)

### **Preliminary Steps**

- Battery
- Keyboard
- Bottom case
- DVD-ROM drive

1. Notice that the backup battery cable and the single, black wireless antenna cable are held in place by transparent orange Kapton tape.

**Important:** When reassembling the computer, make sure the connected backup battery cable is routed at an approximate 90-degree angle, as shown.

**Note:** When reassembling the computer, reuse the tape to secure the replacement backup battery cable and the wireless antenna cable.

- 2. Carefully peel away the tape so you can disconnect the backup battery connector from the PMU card.
- 3. **Note:** The backup battery has four circular battery cells that are compressed between two thin plastic sheets. The battery is held in place with adhesive on the lower plastic sheet.

Pry up the battery so that the entire battery—including the lower plastic sheet—is removed from the inner top case.

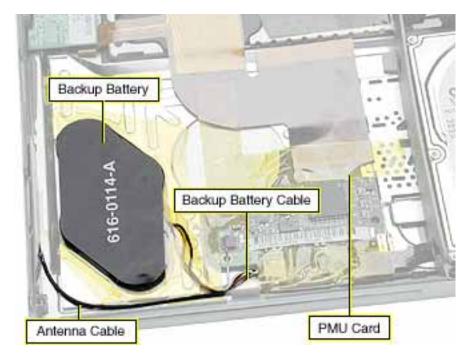

4. If there is any residual adhesive left on the surface of the inner top case, remove it by rubbing it away. Do not use solvents.

**Note:** When installing the replacement backup battery, make sure the inner top case is clean and free of debris.

5. Peel off the cover sheet from the bottom surface of the replacement battery to expose the adhesive.

6. When positioning the replacement backup battery on the inner top case, make sure the battery fits within the ridged battery area of the inner top case, and the backup battery cable faces the PMU card, as shown below.

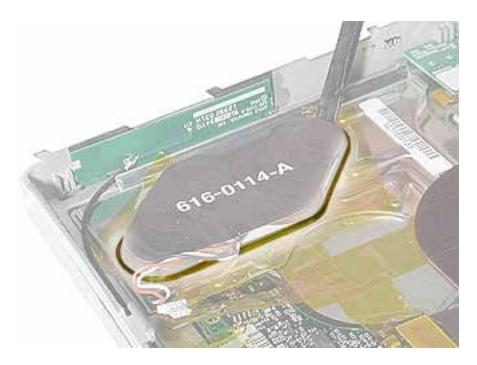

7. Install the replacement backup battery, and reassemble and test the computer.

# PMU Card Replacement Instructions

The following instructions explain how to replace the PMU (Power Management Unit) card in the PowerBook G4 computer.

#### Tools

- Soft towel or cloth, larger than the PowerBook
- Black stick (or other nonconductive nylon or plastic tool)

### **Preliminary Steps**

- Battery
- Keyboard
- Bottom case
- DVD-ROM drive

**Important:** Some of the internal cables are held in place by transparent orange Kapton tape. Note the orientation of the tape before removing it, and reserve the tape to use again for the replacement PMU card connections.

1. Carefully peel away the tape so you can disconnect the backup battery connector from the PMU card.

**Important:** When reassembling the computer, make sure the connected backup battery cable is routed at an approximate 90-degree angle, as shown.

**Note:** When reassembling the computer, apply the tape to both the battery cable and the single, black, wireless antenna cable.

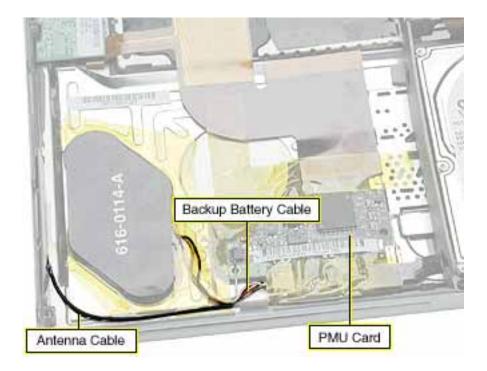

- 2. Disconnect the ribbon cable at J1.
- 3. Disconnect the ribbon cable at J5.
- 4. From the left corner of the card, raise the metal clip out of the hole in the PMU card. Pivot the card clockwise slightly to free the PMU card from the metal clip and the metal tab at the side of the card.

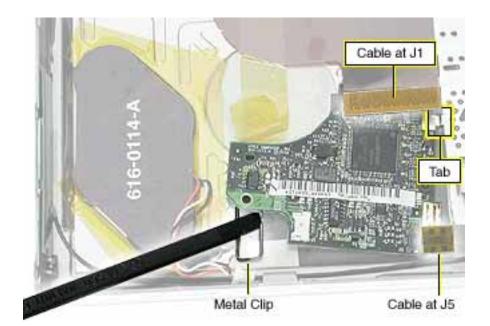

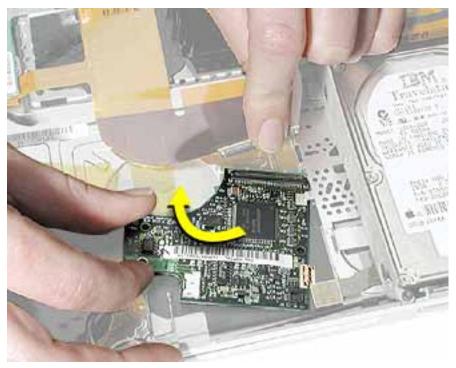

5. Install the replacement PMU card, and reassemble and test the computer.

## PC Card Cage Replacement Instructions

The following instructions explain how to replace the PC card cage in the PowerBook G4 computer.

#### Tools

- Soft towel or cloth larger than the PowerBook
- Torx T8 screwdriver

**Note:** To organize the screws you remove from the computer, use a tray with divided compartments (such as a plastic ice cube tray).

## **Preliminary Steps**

- Battery
- Keyboard
- Modem
- Bottom case
- AirPort Card (if installed)
- Logic board

1. To protect the display from scratches, place a sheet of paper between the display face and the top case. (Make sure the paper does not block the computer latch.) With the computer on a soft cloth, remove the two screws that attach the PC card cage to the rib frame. (The longer screw is next to the battery connector.)

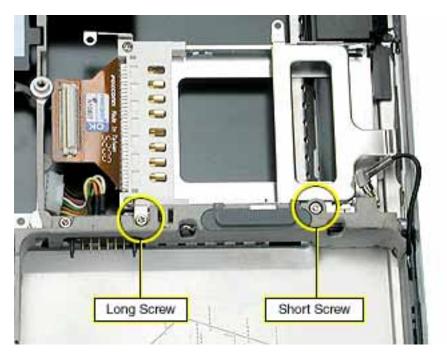

2. Lift out the PC card cage, being careful where it can catch on the PC card eject button.

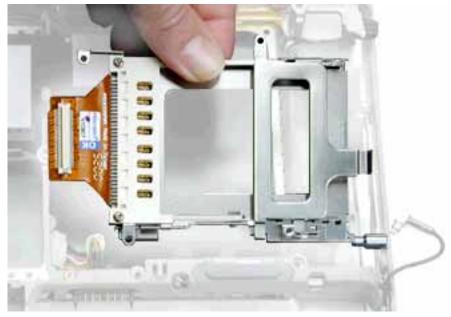

3. Install the replacement PC card cage, and reassemble and test the computer.

# Rib Frame and Heat Exchanger Replacement Instructions

The following instructions explain how to replace the rib frame and the heat exchanger in the PowerBook G4 computer.

#### Tools

- Soft towel or cloth larger than the PowerBook
- Torx T8 screwdriver
- Torx T6 screwdriver

**Note:** To organize the screws you remove from the computer, use a tray with divided compartments (such as a plastic ice cube tray).

## **Preliminary Steps**

- Battery
- Keyboard
- Modem
- Bottom case
- AirPort Card (if installed)
- Hard drive
- DVD-ROM drive
- Logic board
- PC card cage

1. With the computer on a soft cloth, remove the four identical screws from the top case.

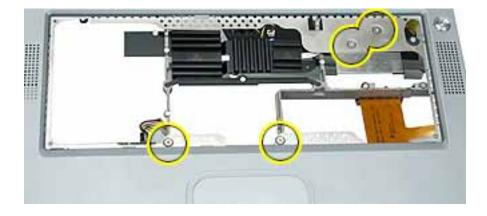

- 2. To protect the display from scratches, place a sheet of paper between the display face and the top case. (Make sure the paper does not block the computer latch.) Close the computer
- 3. Open the I/O door, and remove the four identical Torx T6 screws.

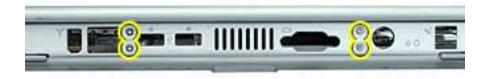

4. Turn over the computer, and remove the four identical black screws.

**Note:** You might need to move aside the AirPort antenna cable to reach one of the screws.

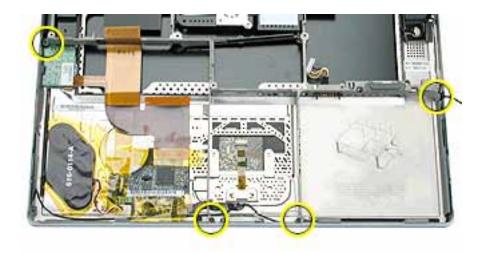

5. **Warning:** When removing the rib frame and heat exchanger, make sure the heat exchanger does not fall onto the display. Support both the rib frame and the heat exchanger as you lift them out.

**Note:** The heat exchanger is loosely attached to the rib frame at two slots. Notice that the heat exchanger fits under the rib frame on the left, and over the rib frame on the right, as shown below.

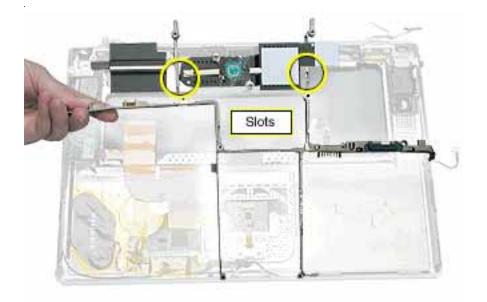

6. Install the replacement rib frame and/or heat exchanger, and reassemble and test the computer.

Note: The replacement rib frame includes the following:

- Back panel mounts (two)
- EMI clip
- Battery latch mechanism
- · Battery connector
- EMI strip (serrated edge)

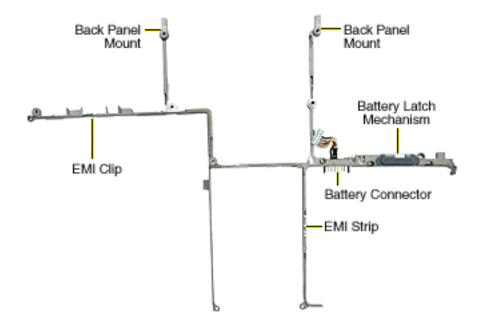

## Inverter Board Replacement Instructions

The following instructions explain how to replace the inverter board in the PowerBook G4 computer.

#### Tools

- Soft towel or cloth larger than the PowerBook
- Torx T8 screwdriver
- #1 Phillips screwdriver
- Black stick (or other nonconductive plastic or nylon tool)

**Note:** To organize the screws you remove from the computer, use a tray with divided compartments (such as a plastic ice cube tray).

### **Preliminary Steps**

- Battery
- Keyboard
- Modem
- Bottom case
- AirPort Card (if installed)
- Hard drive
- DVD-ROM drive
- Logic board
- Rib frame

1. With the computer on a soft cloth, remove the two identical screws from the clutch cover that is next to the power adapter port, as shown.

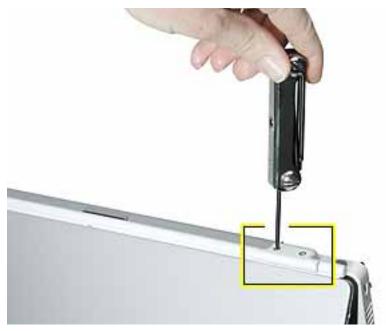

- 2. Use a black stick to remove the clutch cover.
- At the clutch, note the routing of the inverter cable (the black and pink wires). Without straining the inverter cable, gently remove the Kapton tape from the inverter cable. Disconnect the inverter cable from the inverter board.
- 4. Remove the two identical silver-colored Phillips screws from the right clutch. (Do not remove the black screws.)

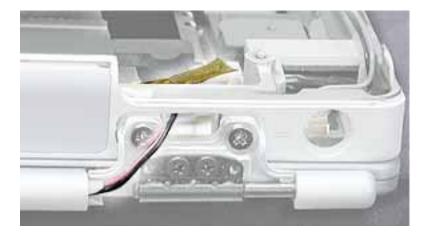

5. Lift the inner clutch mount out of the way.

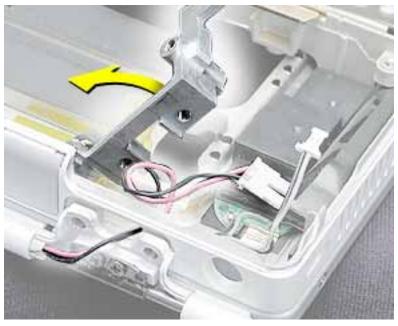

6. Tilt up the inverter board, and disconnect the PMU cable. Lift out the inverter board.

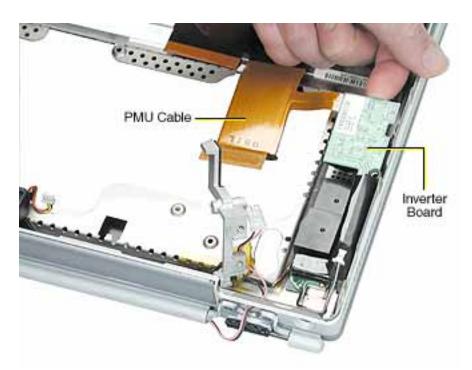

7. Install the replacement inverter board, and reassemble and test the computer.

# Top Case Replacement Instructions

The following instructions explain how to replace the top case in the PowerBook G4 computer.

#### Tools

- Soft towel or cloth larger than the PowerBook
- Black stick (or other nonconductive plastic or nylon tool)

### **Preliminary Steps**

- Battery
- Keyboard
- Modem
- AirPort Card (if installed)
- Bottom case
- Hard drive
- DVD-ROM drive
- PMU card
- Backup battery
- Logic board
- Rib frame and heat exchanger
- Inverter board
- Display module

1. With the top case on a soft cloth, notice the placement of the transparent, orange Kapton tape and the routing of the PMU ribbon cable.

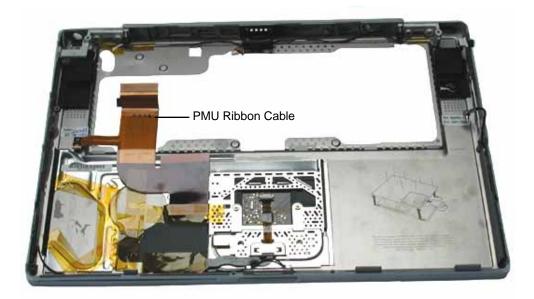

2. Use a black stick to peel off the Kapton tape from the PMU ribbon cable. Reserve the ribbon cable for the replacement top case.

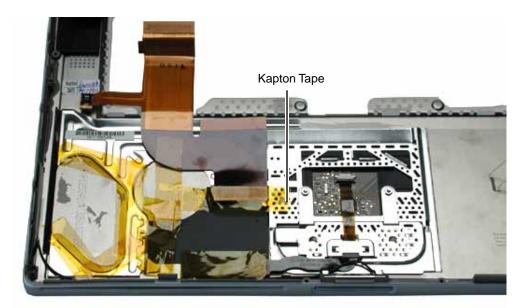

- 3. Before installing the replacement top case, make sure it includes the following:
  - Fan (heatstaked to top case)
  - Speaker set and cables
  - Door at back panel
  - Mesh liner at ports
  - Inner clutch mounts (two)
  - Power button and board (heatstaked to top case)
  - AirPort antenna cable
  - Trackpad assembly with board and cable
- 4. **Important:** Make sure you transfer the original serial number label from the old top case to the serial number panel on the replacement top case. You can use a black stick to carefully peel up a corner of the label. Then peel off the label completely and apply it to the serial number panel. Make sure that the label lies completely flat so it does not interfere with the battery compartment.

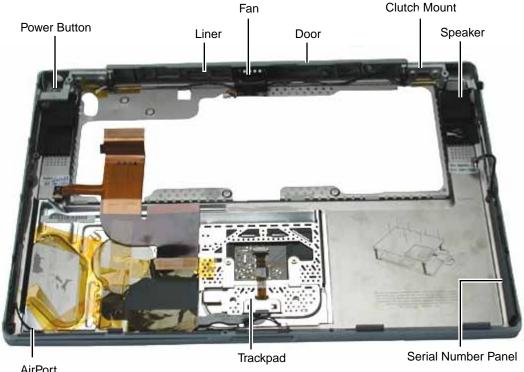

AirPort Antenna Cable

5. Install the replacement top case, and reassemble and test the computer.

## PowerBook G4 Screw Reference Sheet

This sheet shows the types of screws used in the PowerBook G4 (Gigabit Ethernet) computer. To see where the screws are located in the computer, refer to "PowerBook G4 (Gigabit Ethernet) Screw Locator."

| Modem, magnetic 1 @ 7 mm      | PC Card Cage 1 @ 6.5 mm        |  |
|-------------------------------|--------------------------------|--|
| Bottom Case 8 @ 8 mm          | PC Card Cage 1 @ 5 mm          |  |
| Hard Drive 4 @ 5 mm (black)   | Rib Frame 2 @ 4.5 mm           |  |
| Hard Drive 1 @ 9.5 mm (black) | Rib Frame, Clutch, 4 @ 5.5 mm  |  |
| Logic Board 3 @ 4.5 mm        | Rib Frame, Clutch, 3 @ 16.5 mm |  |
| Logic Board 1 @ 4.5 mm        | Rib Frame, Clutch, 1 @ 16.5 mm |  |
| Logic Board 1@ 5 mm           | Rib Frame, Back 4 @ 4.5 mm     |  |
| Logic Board 2 @ 8 mm          | Rib Frame 4 @ 9.5 mm (black)   |  |
| Logic Board 1 @ 4 mm          |                                |  |

#### **É** Apple Computer, Inc.

© 2001 Apple Computer, Inc. All rights reserved.

Under the copyright laws, this document may not be copied, in whole or in part, without the written consent of Apple.

The Apple logo is a trademark of Apple Computer, Inc., registered in the U.S. and other countries. Use of the "keyboard" Apple logo (Option-Shift-K) for commercial purposes without the prior written consent of Apple may constitute trademark infringement and unfair competition in violation of federal and state laws.

Every effort has been made to ensure that the information in this document is accurate. Apple is not responsible for printing or clerical errors.

Apple Computer, Inc. 1 Infinite Loop Cupertino, CA 95014-2084 USA + 1 408 996 1010 http://www.apple.com

Apple, the Apple logo, AirPort, and PowerBook are trademarks of Apple Computer, Inc., registered in the U.S. and other countries.